### **VZ-IP-PVM-N SERIES**

### 10", 23", 27" & 32" IP PUBLIC VIEW MONITOR

#### WEB BASED IP-PVM-N USER MANUAL

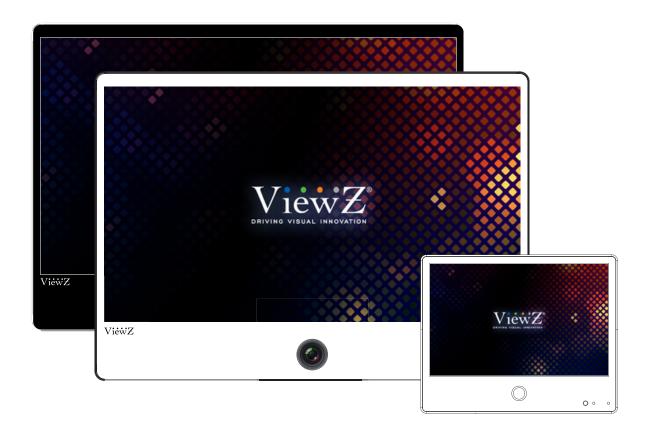

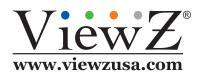

This device complies with NDAA (National Defense Authorization Act).

Please read this manual thoroughly before use, and keep it handy for future reference.

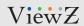

## **CONTENTS**

| WARNING STATEMENTS                            | 5  |
|-----------------------------------------------|----|
| Quick Reference Guide                         | 6  |
| 1. Login and Logout                           | 6  |
| 2. Main Page                                  | 8  |
| 3. Change Password                            | 10 |
| Searching IP Camera                           | 11 |
| 1. Searching Real Time IP Camera              | 11 |
| Playback                                      | 14 |
| People Count                                  | 16 |
| Configuration / Device Info                   | 17 |
| 1. Configuration of IP PVM's Information      | 17 |
| Configuration / Stream                        | 19 |
| 1. Setup Video and Audio Parameters           | 19 |
| 2. Setup ROI Parameters                       | 24 |
| 3. Snapshot                                   | 26 |
| 4. Image (Sensor) Setup                       | 27 |
| Configuration / Device                        | 37 |
| 1. Setup Local Network Parameters             | 37 |
| 2. Configuration of Device Ports              | 40 |
| 3. Configuration of Date and Time             | 41 |
| 4. Camera                                     | 44 |
| 5. Setup OSD Parameters                       | 46 |
| 6. Configuration of Analog Output (CVBS)      | 49 |
| 7. Configuration of System Language & Webmode | 50 |
| 8. Software License                           | 51 |

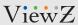

## **CONTENTS**

| Configuration / Intelligent Analysis       | 52  |
|--------------------------------------------|-----|
| 1. Perimeter                               | 53  |
| 2. Signal Virtual Fence                    | 57  |
| 3. Double Virtual Fence                    | 61  |
| 4. Multiple Loiter                         | 65  |
| 5. Converse                                | 69  |
| 6. People Count                            | 72  |
| 7. Mask Detection                          | 74  |
| Configuration / Alarm                      | 76  |
| 1. Setup Alarm Output Parameters           | 76  |
| 2. Setup Disk Alarm Parameters             | 78  |
| 3. Setup Network Alarm Parameters          | 79  |
| 4. Setup Day Night Switch Alarm Parameters | 80  |
| 5. Setup I/O Alarm Linkage Parameters      | 82  |
| 6. Setup Motion Detection Alarm Parameters | 84  |
| Al Multiobject                             | 86  |
| Device Record                              | 88  |
| 1. Setup Record Policy Parameters          | 88  |
| 2. Setup Record Directory Parameters       | 90  |
| Configuration / Privacy Mask               | 92  |
| Configuration / Network Service            |     |
| 1. Setup 802.1x Parameters                 | 94  |
| 2. Setup DDNS Parameters                   | 95  |
| 3. Setup PPPoE Parameters                  | 97  |
| 4. Setup Port Mapping Parameters           |     |
| 5. Setup SMTP Parameters                   | 101 |
| 6. Setup FTP Parameters                    | 103 |
|                                            |     |

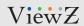

## **CONTENTS**

| 7. Setup IP Filter Parameters                |     |
|----------------------------------------------|-----|
| 8. Setup CGI Alarm Service Center Parameters |     |
| 9. Setup SNMP Parameters                     |     |
| 10. Setup QOS Parameters                     |     |
| Configuration / Privilege Manager            |     |
| 1. Configuration of Permission for User      |     |
| Configuration / Protocol                     |     |
| 1. Protocol Info                             |     |
| 2. Setup Security Authentification           |     |
| 3. Setup CMS Parameters                      |     |
| 4. Setup Multicast Parameters                |     |
| Configuration / Device Logs                  |     |
| 1. Operation Logs                            |     |
| 2. Alarm Logs                                |     |
| 3. Collect All Logs                          |     |
| Maintenance                                  |     |
| 1. Restart a Device                          |     |
| 2. Auto Reboot                               |     |
| 3. Update Software                           |     |
| 4. Restore a Device to Factory Settings      |     |
| Local Config                                 |     |
| 1. Setup a Path                              | 130 |

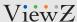

### WARNING STATEMENTS

#### **Important Safety Instructions**

This manual describes how to use IP PVM's web management system, including network access, network configuration and troubleshooting.

This manual is intended for:

- Technical support engineers
- Maintenance engineers
- IP camera operators

#### **Important Safety Instructions**

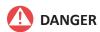

Indicates an imminently hazardous situation which, if not avoided, will result in death or serious injury.

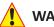

**WARNING** 

Indicates a potentially hazardous situation which, if not avoided, could result in death or serious injury.

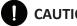

**CAUTION** 

Indicates a potentially hazardous situation which, if not avoided, may result in minor or moderate injury.

**NOTICE** 

Indicates a potentially hazardous situation which, if not avoided, could result in equipment damage, data loss, performance deterioration, or unanticipated results.

**NOTICE** is used to address practices not related to personal injury.

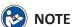

Calls attention to important information, best practices and tips.

**NOTE** is used to address information not related to personal injury, equipment damage, and environment deterioration.

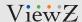

#### 1. Login and Logout

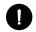

#### **CAUTION**

We recommend to use **Google Chrome, Mozilla Firefox or Microsoft Edge** latest version to access the ViewZ web management system. **To run the full function of ViewZ web management system,** you should **run the browser as administrator**. The detailed method is described at page 10.

#### Login

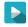

**Step 1** Open the web browser. Enter the IP address of the PVM IP camera (default value: 192.168.0.120) in the address box and then press Enter. The login page is displayed, as shown in Figure 1-1.

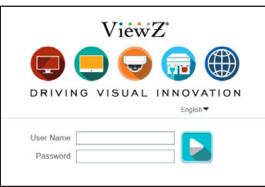

Figure 1-1 Login Page

Factory Default IP address: 192.168.0.120
Factory Default Subnet Mask: 255.255.255.0
Factory Default Gateway: 192.168.0.1

Factory Default DNS 1: 192.168.0.1 Factory Default DNS 2: 192.168.0.2

**Caution:** IP address and gateway address should be set with the same IP parameters. For example, if IP address is "A.B.C.0  $\sim$  255", then gateway address should be set as "A.B.C.0  $\sim$  255" (however, IP and gateway address cannot be the same.)

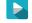

Step 2 Enter the user name, and password

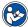

#### Note

- The default user name is **admin** and the default password is **admin**. Change the password when you log in to the system for the first time to ensure system security.
- You can change the system display language on the login page.

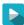

**Step 3** Click Login. The main page will be displayed.

#### Logout

To log out of the system, click the icon in the upper right corner of the main page. The login page is displayed after you log out of the system.

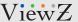

### 1. Login and Logout

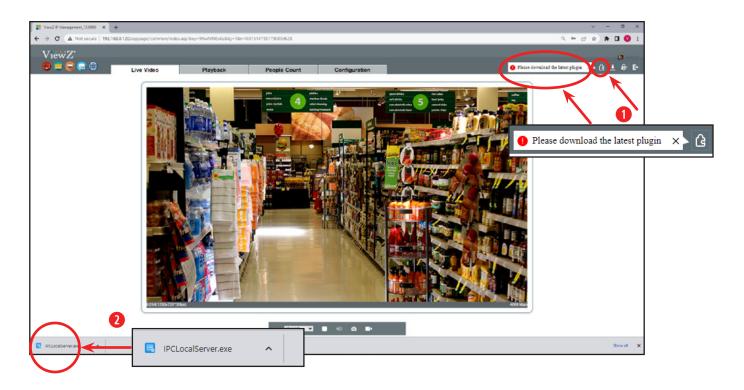

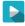

**Step 4** When you log in, you now see the main page. Before using this software, you need to install a plugin program which named 'IPCLocalServer' to use 'Playback' function correctly.

- 1) Click the 📋 icon to download a plugin
- 2) Double click the left bottom tab to run 'IPCLocalServer.exe' plugin program
- 3) After the installation of 'IPCLocalServer.exe' plugin program, you can now use 'Playback' function

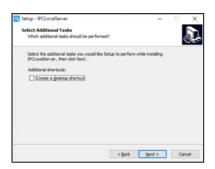

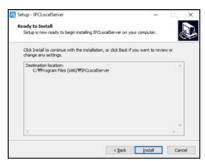

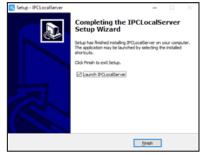

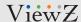

### 2. Main Page Layout

On the main page, you can see real-time video, receive alarm and fault notifications, set parameters, change the password, and log out of the system. Figure 1-2 shows the main page layout. Table 1-1 describes the features on the main page.

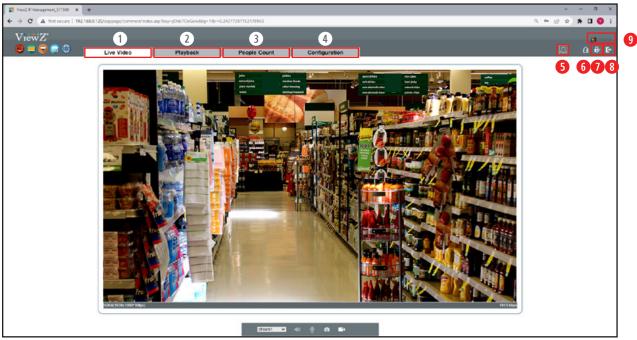

Figure 1-2 Main Page Layout

Table 1-1 Interface parameters

| Table 1-1 III | terrace parameters |                                                                                       |
|---------------|--------------------|---------------------------------------------------------------------------------------|
| No.           | ELEMENT            | DESCRIPTION                                                                           |
| 1             | LIVE VIDEO         | Real-time video stream is displayed in this area. You can also set sensor parameters. |
| 2             | CONFIGURATION      | You can select options to set device configuration, including the device information, |
|               |                    | audio and video streams, alarm setting, and privacy mask function.                    |
| 3             | PLAYBACK           | You can select options to play recorded video by using Micro SD card (MAX 256GB).     |
| 4             | PEOPLE COUNT       | You can select options to count the number of people - in & out.                      |
| 5             | ALARM              | When the device generates an alarm, the alarm icon 🔼 is displayed. You can click      |
|               |                    | to view the alarm information.                                                        |
|               |                    | NOTE: When the device accepts an alarm signal, the alarm icon will display            |
|               |                    | within 10s in the web management system.                                              |
| 6             | CHANGE PASSWORD    | You can click 🖆 to download 'IPCLocalServer' program.                                 |
| 7             | CHANGE PASSWORD    | You can click 🕏 to change the password.                                               |
| 8             | LOG OUT            | You can click to return to the login page.                                            |
| 9             | ACCOUNT INFO.      | Logged in user account will be displayed.                                             |

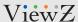

### 2. Main Page Layout

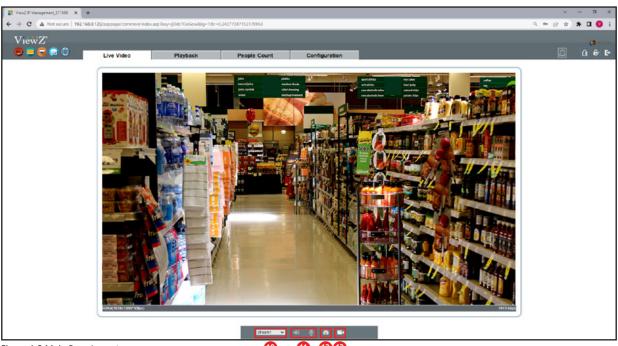

Figure 1-2 Main Page Layout

Table 1-1 Interface parameters

| No. | ELEMENT      | DESCRIPTION                                                 |
|-----|--------------|-------------------------------------------------------------|
| 10  | STREAM       | You can select options to show the stream of camera.        |
| 11  | MIC / AUDIO  | Not working                                                 |
| 12  | SCREEN SHOT  | You can click this icon to take a screenshot of live video. |
| 13  | LOCAL RECORD | You can click this icon to record the live video.           |

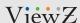

#### 3. Change the Password

#### **Description**

You can click 🔂 to change the password for logging in to the system.

#### **Procedure**

Step 1 Click in the upper right corner of the main page.

The Change Password dialog box is displayed, as shown in Figure 1-3 and Figure 1-3-1.

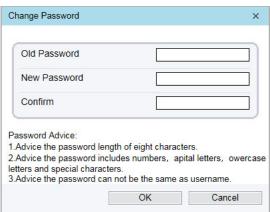

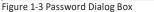

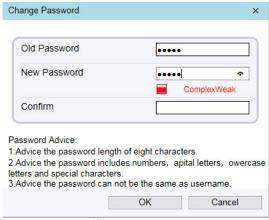

Figure 1-3-1 Password Change

- Step 2 Enter the old password, new password, and confirm the new password.
- Step 3 Click OK.

  If the message "Change own password success" is displayed, the password has been successfully changed. If the password change fails, the cause will be displayed. (For example, the new password length couldn't be less than eight.)
- Step 4 Enter the old password, new password, and confirm the new password.

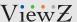

### **SEARCHING IP CAMERA**

### 1. Searching Real Time IP Camera

You can browse real-time video in the web management system.

#### **Preparation**

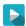

**Step 1** To ensure that real-time video can be played properly, you must perform the following operations when you log in to the web management system for the first time:

Open Control Panel > Internet Options(Properties) > Security > Trusted sites > Sites.

In the displayed dialog box, type "http://192.168.0.120" or desired IP address and then click Add, as shown in Figure 2-1.

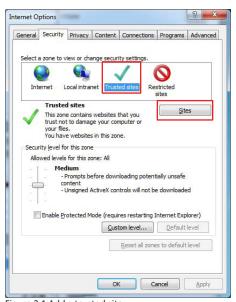

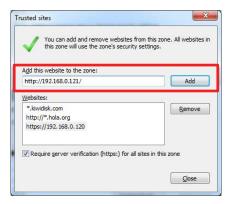

Figure 2-1 Add a trusted site

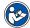

#### Note

- If your network security limit the network access, you might not see the live video. In this case, you need to do this step.
- If you can see the live video without this step, you do not need to do this step.

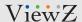

### **SEARCHING IP CAMERA**

### 1. Searching Real Time IP Camera

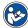

#### Note

• If you use the Internet Explorer or Internet Explorer mode on Microsoft Edge and try to access our web management system, you will see Figure 2-2 with error message. ViewZ web management system only support Chrome, Firefox and Edge.

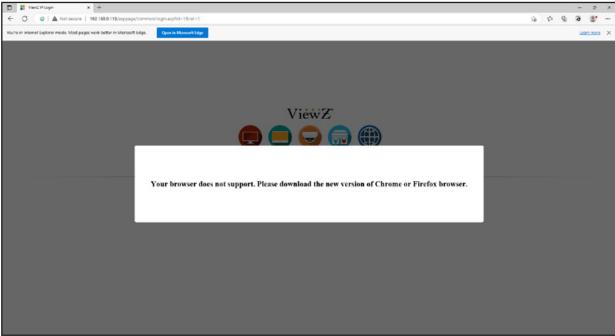

Figure 2-2 Error Message on Internet Explorer

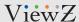

### **SEARCHING IP CAMERA**

### 1. Searching Real Time IP Camera

#### **Description**

To browse real-time videos, click Live Video. The Live Video page will be displayed, as shown in Figure 2-3.

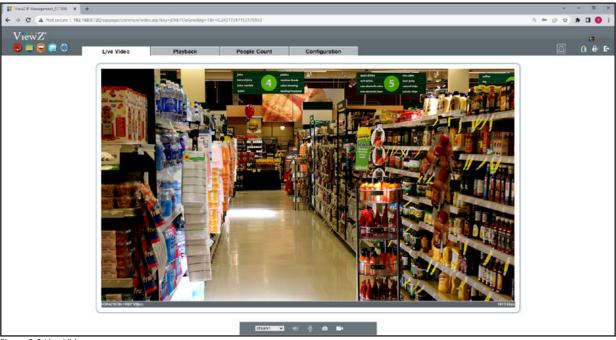

Figure 2-3 Live Video

On the Live Video page, you can perform the following operations:

- Double-click in the video area to enter the full-screen mode, and double-click again to exit.
- Switch among preset streams 1, 2, and 3. For details about how to configure streams,
- See 3.2 Setting Video and Audio Stream Parameters.

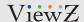

### **PLAYBACK**

#### 1. Review the recorded video

#### **Description**

Click **Playback** at the main page to review recorded video. This function require the SD card and the SD card is option. User can see recorded video, take a snapshot and backup.

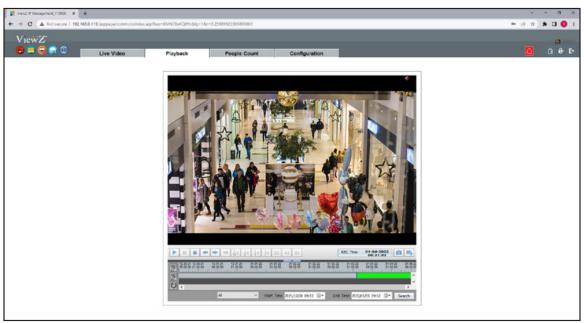

Figure 2-4 Playback Video

On the **Playback** page, you can perform the following operations:

- Click to play the recorded video.
- Click iii to pause the playing video.
- Click led to stop the playing video.
- Click  $\leftarrow$   $\rightarrow$  to see the frame of playing video.
- Click  $\left|\frac{1}{16}x\right| \left|\frac{1}{8}x\right| \left|\frac{1}{4}x\right| \left|\frac{1}{2}x\right| \left|\frac{1}{2}x\right| \left|\frac{1}{2}x\right| \left|\frac{1}{2}x\right| \left|\frac{1}{2}x\right| \left|\frac{1}{2}x\right| \left|\frac{1}{2}x\right| \left|\frac{1}{2}x\right| \left|\frac{1}{2}x\right| \left|\frac{1}{2}x\right| \left|\frac{1}{2}x\right| \left|\frac{1}{2}x\right| \left|\frac{1}{2}x\right| \left|\frac{1}{2}x\right| \left|\frac{1}{2}x\right| \left|\frac{1}{2}x\right| \left|\frac{1}{2}x\right| \left|\frac{1}{2}x\right| \left|\frac{1}{2}x\right| \left|\frac{1}{2}x\right| \left|\frac{1}{2}x\right| \left|\frac{1}{2}x\right| \left|\frac{1}{2}x\right| \left|\frac{1}{2}x\right| \left|\frac{1}{2}x\right| \left|\frac{1}{2}x\right| \left|\frac{1}{2}x\right| \left|\frac{1}{2}x\right| \left|\frac{1}{2}x\right| \left|\frac{1}{2}x\right| \left|\frac{1}{2}x\right| \left|\frac{1}{2}x\right| \left|\frac{1}{2}x\right| \left|\frac{1}{2}x\right| \left|\frac{1}{2}x\right| \left|\frac{1}{2}x\right| \left|\frac{1}{2}x\right| \left|\frac{1}{2}x\right| \left|\frac{1}{2}x\right| \left|\frac{1}{2}x\right| \left|\frac{1}{2}x\right| \left|\frac{1}{2}x\right| \left|\frac{1}{2}x\right| \left|\frac{1}{2}x\right| \left|\frac{1}{2}x\right| \left|\frac{1}{2}x\right| \left|\frac{1}{2}x\right| \left|\frac{1}{2}x\right| \left|\frac{1}{2}x\right| \left|\frac{1}{2}x\right| \left|\frac{1}{2}x\right| \left|\frac{1}{2}x\right| \left|\frac{1}{2}x\right| \left|\frac{1}{2}x\right| \left|\frac{1}{2}x\right| \left|\frac{1}{2}x\right| \left|\frac{1}{2}x\right| \left|\frac{1}{2}x\right| \left|\frac{1}{2}x\right| \left|\frac{1}{2}x\right| \left|\frac{1}{2}x\right| \left|\frac{1}{2}x\right| \left|\frac{1}{2}x\right| \left|\frac{1}{2}x\right| \left|\frac{1}{2}x\right| \left|\frac{1}{2}x\right| \left|\frac{1}{2}x\right| \left|\frac{1}{2}x\right| \left|\frac{1}{2}x\right| \left|\frac{1}{2}x\right| \left|\frac{1}{2}x\right| \left|\frac{1}{2}x\right| \left|\frac{1}{2}x\right| \left|\frac{1}{2}x\right| \left|\frac{1}{2}x\right| \left|\frac{1}{2}x\right| \left|\frac{1}{2}x\right| \left|\frac{1}{2}x\right| \left|\frac{1}{2}x\right| \left|\frac{1}{2}x\right| \left|\frac{1}{2}x\right| \left|\frac{1}{2}x\right| \left|\frac{1}{2}x\right| \left|\frac{1}{2}x\right| \left|\frac{1}{2}x\right| \left|\frac{1}{2}x\right| \left|\frac{1}{2}x\right| \left|\frac{1}{2}x\right| \left|\frac{1}{2}x\right| \left|\frac{1}{2}x\right| \left|\frac{1}{2}x\right| \left|\frac{1}{2}x\right| \left|\frac{1}{2}x\right| \left|\frac{1}{2}x\right| \left|\frac{1}{2}x\right| \left|\frac{1}{2}x\right| \left|\frac{1}{2}x\right| \left|\frac{1}{2}x\right| \left|\frac{1}{2}x\right| \left|\frac{1}{2}x\right| \left|\frac{1}{2}x\right| \left|\frac{1}{2}x\right| \left|\frac{1}{2}x\right| \left|\frac{1}{2}x\right| \left|\frac{1}{2}x\right| \left|\frac{1}{2}x\right| \left|\frac{1}{2}x\right| \left|\frac{1}{2}x\right| \left|\frac{1}{2}x\right| \left|\frac{1}{2}x\right| \left|\frac{1}{2}x\right| \left|\frac{1}{2}x\right| \left|\frac{1}{2}x\right| \left|\frac{1}{2}x\right| \left|\frac{1}{2}x\right| \left|\frac{1}{2}x\right| \left|\frac{1}{2}x\right| \left|\frac{1}{2}x\right| \left|\frac{1}{2}x\right| \left|\frac{1}{2}x\right| \left|\frac{1}{2}x\right| \left|\frac{1}{2}x\right| \left|\frac{1}{2}x\right| \left|\frac{1}{2}x\right| \left|\frac{1}{2}x\right| \left|\frac{1}{2}x\right| \left|\frac{1}{2}x\right| \left|\frac{1}{2}x\right| \left|\frac{1}{2}x\right| \left|\frac{1}{2}x\right| \left|\frac{1}{2}x\right| \left|\frac{1}{2}x\right| \left|\frac{1}{2}x\right| \left|\frac{1}{2}x\right| \left|\frac{1}{2}x\right| \left|\frac{1}{2}x\right| \left|\frac{1}{2}x\right| \left|\frac{1}{2}x\right| \left|\frac{1}{2}x\right| \left|\frac{1}{2}x\right| \left|\frac{1}{2}x\right| \left|\frac{1}{2}x\right| \left|\frac{1}{2}x\right| \left|\frac{1}{2}x\right| \left|\frac{1}{2}x\right| \left|\frac{1}{2}x\right| \left|\frac{1}{2}x\right| \left|\frac{1}{2}x\right| \left|\frac{1}{2}x\right| \left|\frac{1}{2}x\right| \left|\frac{1}{2}x\right| \left|\frac{1}{2}x\right| \left|\frac{1}{2}x\right| \left|\frac{1}{$
- Click o to take a snapshot of playing video. The saved snapshot will be saved on the selected location on backup setting. See Figure 2-6.
- Click 🛂 to make a backup and set the location of backup & snapshot. See Figure 2-6.

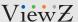

### **PLAYBACK**

### 2. Set the location of backup & snapshot

#### **Description**

User can set the location of backup, file type (MP4), directory name (PVM's IP or ID) and file size. When your setup is done, click START to make a backup file.

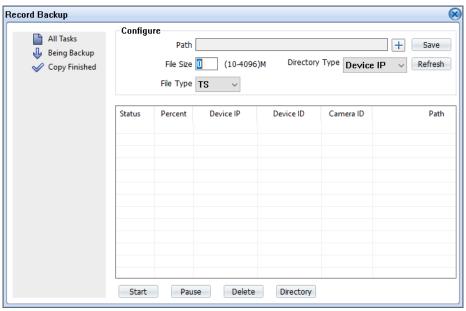

Figure 2-5 Backup setting

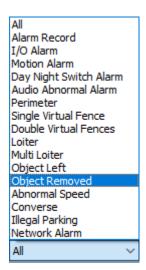

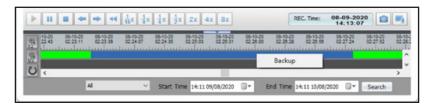

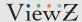

### **PEOPLE COUNT**

### 1. Count the number of pedestrian

### Description

Click **People Count** at the main page to count people who pass through PVM's camera. This function will provide the information about how many people move in and out.

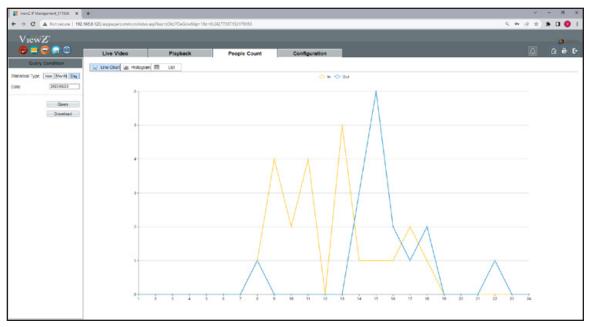

Figure 2-6 People Count

User can see the chart as line, histogram and list type. Also, user can download this data as a file.

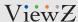

## CONFIGURATION / DEVICE INFO

### 1. Configuration of IP PVM's Information

#### **Description**

The device information includes:

- Device ID, name, type, model, and MAC address.
- Hardware and software versions.
- Number of video channels, number of alarm input channels, number of alarm output channels, and number of serial ports.

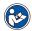

#### Note

- You can modify the device name. All other parameters can only be viewed.
- When the device is upgraded, the device information will be updated automatically.

#### **Procedure**

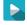

**Step 1** Click **Configuration > Device Info**.

The **Configuration > Device Info** page is displayed, as shown in Figure 3-1.

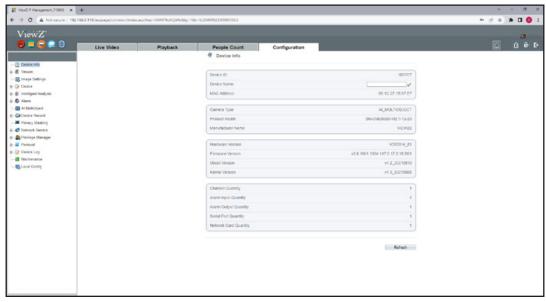

Figure 3-1 Device Info page

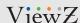

## **CONFIGURATION / DEVICE INFO**

### 1. Configuration of IP PVM's Information

#### **Procedure**

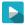

Step 2 View the device information, set the device ID and name as shown in Table 3-1.

Table 3-1 Device parameters

| Table 3-1 Device parameters |                                               |                                      |
|-----------------------------|-----------------------------------------------|--------------------------------------|
| Parameter                   | DESCRIPTION                                   | Setting                              |
| Device ID                   | Unique device identifier used by the platform | [Setting method]                     |
|                             | to distinguish the devices.                   | The parameter cannot be modified.    |
| Device Name                 | Name of the device.                           | [Setting method]                     |
|                             | NOTE NOTE                                     | Enter a value manually.              |
|                             | The device name cannot exceed 32 bytes        |                                      |
|                             | or 10 simplified characters; otherwise, the   |                                      |
|                             | modification fails.                           |                                      |
| MAC Address                 | N/A                                           | [Setting method]                     |
| Camera Type                 |                                               | These parameters cannot be modified. |
| Manufacturer ID             |                                               |                                      |
| Manufacturer Name           |                                               |                                      |
| Hardware Version            |                                               |                                      |
| Software Version            |                                               |                                      |
| Video Channel(s)            |                                               |                                      |
| Alarm Input(s)              |                                               |                                      |
| Alarm Output(s)             |                                               |                                      |
| Serial Port(s)              |                                               |                                      |
| Network Card                |                                               |                                      |

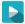

#### Step 3 Click the icon 🖋

- If the message "Apply success!" is displayed, click **Confirm** to save the settings.
- If the message "Apply failed!" is displayed, you must apply for the Parameter Configure permission from an administrator. For details, see **10.1 Configuration of Permission for Group**.

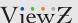

### 1. Setup Video and Audio Parameters

#### **Procedure**

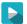

**Step 1** Click **Stream Configuration > Stream > Base Stream**.

The **Base Stream Configuration** page is displayed, as shown in Figure 4-1.

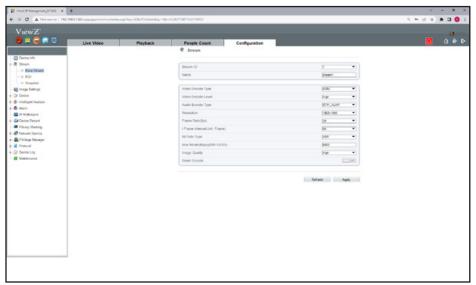

Figure 4-1 Stream Configuration page

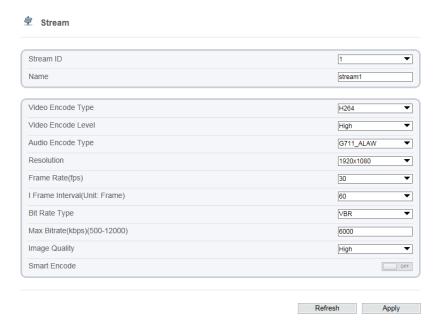

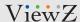

### 1. Setup Video and Audio Parameters

### Procedure

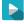

Step 2 Set the parameters as shown below in Table 4-1.

Table 4-1 Stream configuration parameters

| Table 4-1 Stream configuration parameters |                                                   |                                         |  |
|-------------------------------------------|---------------------------------------------------|-----------------------------------------|--|
| Parameter                                 | DESCRIPTION                                       | Setting                                 |  |
| Channel                                   | ID of the video output channel.                   | [Setting method]                        |  |
|                                           | NOTE                                              | Select a value from the drop-down       |  |
|                                           | An IP camera has only one video output channel.   | list box.                               |  |
|                                           | Therefore, only the default value 1 is available. | [Default value] 1                       |  |
| Stream ID                                 | The device supports two streams.                  | [Setting method]                        |  |
|                                           | Streams 1 and 2 use the H.264 Codec               | Select a value from the drop-down       |  |
|                                           | The maximum resolution can be set for streams 1   | list box.                               |  |
|                                           | Only a low resolution can be set for stream 2.    |                                         |  |
| Name                                      | Stream name                                       | [Setting method]                        |  |
|                                           | NOTE                                              | Enter a value manually. The value       |  |
|                                           | The stream name is combined with character,       | cannot exceed 32 bytes.                 |  |
|                                           | number, character and underline.                  | [Default value] stream1                 |  |
| Video Encode Type                         | The video codec determines the image quality and  | [Setting method]                        |  |
|                                           | network bandwidth required by a video. Currently, | Select a value from the drop-down       |  |
|                                           | the following codec standards are supported:      | list box.                               |  |
|                                           | MJPEG                                             | [Default value] H.264 High Profile      |  |
|                                           | MJPEG is a standard intra-frame compression       | NOTE                                    |  |
|                                           | codec. The compressed image quality is good.      | The H.264 High Profile codec means      |  |
|                                           | No mosaic is displayed on motion images.          | high requirements on the hardware.      |  |
|                                           | MJPEG does not support proportional compression   | If the hard decoding capability is low, |  |
|                                           | and requires large storage space. Recording and   | use H.264 Main Profile or H.264 Base    |  |
|                                           | network transmission occupy large hard disk space | Profile.                                |  |
|                                           | and bandwidth. MJPEG is not applicable to         |                                         |  |
|                                           | continuous recording for a long period of time or |                                         |  |
|                                           | network transmission of videos. It can be used to |                                         |  |
|                                           | send alarm images.                                |                                         |  |

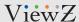

### 1. Setup Video and Audio Parameters

### Procedure

Table 4-1 Stream configuration parameter:

| Table 4-1 Stream configuration parameters |                                                    |                                         |  |
|-------------------------------------------|----------------------------------------------------|-----------------------------------------|--|
| Parameter                                 | DESCRIPTION                                        | Setting                                 |  |
| Video Encode Type                         | • H 264                                            | [Setting method]                        |  |
|                                           | H.264 consists of H.264 Base Profile, H.264 Main   | Select a value from the drop-down       |  |
|                                           | Profile, and H.264 High profile.                   | list box.                               |  |
|                                           | The performance of H.264 High Profile is           | [Default value] H.264 High Profile      |  |
|                                           | higher than that of H.264 Main Profile, and the    | NOTE                                    |  |
|                                           | performance of H.264 Main Profile is higher than   | The H.264 High Profile codec means      |  |
|                                           | that of H.264 Base Profile.                        | high requirements on the hardware.      |  |
|                                           | If a hardware decoding device is used, select      | If the hard decoding capability is low, |  |
|                                           | the appropriate codec based on the decoding        | use H.264 Main Profile or H.264 Base    |  |
|                                           | performance of the device.                         | Profile.                                |  |
|                                           | H.264 High Profile has the highest requirements on |                                         |  |
|                                           | the hardware performance, and H.264 Base Profile   |                                         |  |
|                                           | has the lowest requirements on the hardware        |                                         |  |
|                                           | performance.                                       |                                         |  |
|                                           | • H.265                                            |                                         |  |
|                                           | H.265 is the new video encoding standard ,it's the |                                         |  |
|                                           | improvement standard from H.264. H.265 improves    |                                         |  |
|                                           | the streams, encoding quality and algorithm        |                                         |  |
|                                           | complexity to make configuration as optimization.  |                                         |  |
| Audio Encode Type                         | ID of the video output channel.                    | [Setting method]                        |  |
|                                           | G711_ULAW: mainly used in North America and Japan. | Select a value from the drop-down       |  |
|                                           | G711_ALAW: mainly used in Europe and other areas.  | list box.                               |  |
|                                           | RAW_PCM: codec of the original audio data. This    |                                         |  |
|                                           | codec is often used for platform data              |                                         |  |

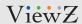

### 1. Setup Video and Audio Parameters

#### **Procedure**

Table 4-1 Stream configuration parameters

| Parameter            | DESCRIPTION                                             | Setting                           |
|----------------------|---------------------------------------------------------|-----------------------------------|
| Resolution           | A higher resolution means better image quality          | [Setting method]                  |
|                      | NOTE                                                    | Select a value from the drop-down |
|                      | IP cameras support the different resolutions            | list box.                         |
|                      | based on the model.                                     |                                   |
| Frame Rate (fps)     | The frame rate is used to measure displayed frames.     | [Setting method]                  |
|                      | A higher frame rate means smoother videos. A video      | Select a value from the drop-down |
|                      | whose frame rate is higher than 22.5 f/s is considered  | list box.                         |
|                      | as smooth by human eyes.                                |                                   |
|                      | Frame rates for different frequencies are as follows:   | [Setting method]                  |
|                      | • 50 Hz: 1–25 f/s                                       | Select a value from the drop-down |
|                      | • 60 Hz: 1–30 f/s                                       | list box.                         |
|                      | NOTE                                                    |                                   |
|                      | The frequency is set on the <b>Device Configuration</b> |                                   |
|                      | > Camera page. The biggest MJPEG coding format          |                                   |
|                      | frame rate is 12 frames per second.                     |                                   |
| I Frame Interval (f) | I frames do not require other frames to decode.         | [Setting method]                  |
|                      | A smaller I frame interval means better video quality   | Select a value from the drop-down |
|                      | but higher bandwidth.                                   | list box.                         |
| Bit Rate Type        | The bit rate is the number of bits transmitted per unit | [Setting method]                  |
|                      | of time. The following bit rate types are supported:    | Select a value from the drop-down |
|                      | Constant bit rate (CBR)                                 | list box.                         |
|                      | The compression speed is fast; however, improper        |                                   |
|                      | bit rate may cause vague motion images.                 |                                   |
|                      | Variable bit rate (VBR)                                 |                                   |
|                      | The bit rate changes according to the image             |                                   |
|                      | complexity. The encoding efficiency is high and the     |                                   |
|                      | definition of motion images can be ensured.             |                                   |

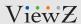

### 1. Setup Video and Audio Parameters

#### **Procedure**

Table 4-1 Stream configuration parameters

| Parameter    | DESCRIPTION                                  | Setting                        |
|--------------|----------------------------------------------|--------------------------------|
| Max Bit Rate | Indicates the maximum value of the bit rate. | [Setting method]               |
| (500-12000)  |                                              | Enter a value manually.        |
| Quality      | The video quality on the camera output.      | [Setting method]               |
| (500-12000)  |                                              | Slide the slider left or right |
|              |                                              | [Default value] 5              |

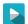

#### Step 3 Click Apply

- If the message "Apply success!" is displayed, click Confirm. The system saves the settings.
- If the message "Apply failed!" is displayed, you must apply for the Parameter Configure permission from an administrator. For details, see **10.1 Configuration of Permission for Group**.
- If a message indicating that the bit rate is out of range is displayed, enter a new bit rate value.

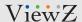

### 2. Setup ROI Parameters

\* ROI - Region of Interest

#### **Procedure**

**Step 1** Click Stream **Configuration > Stream > ROI**. The **ROI Stream** page is displayed, as shown in Figure 4-2.

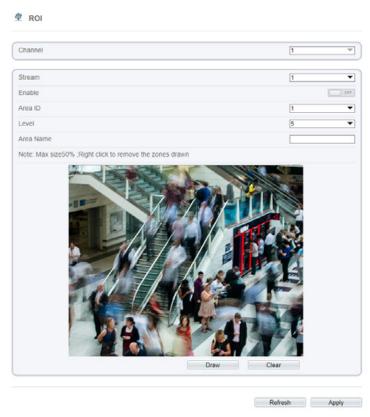

Figure 4-2 ROI Stream Configuration page

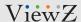

### 2. Setup ROI Parameters

#### **Procedure**

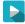

Step 2 Set ROI parameters as below in Table 4-2.

Table 4-2 ROI configuration parameters

| Parameter | DESCRIPTION                                         | Setting                               |
|-----------|-----------------------------------------------------|---------------------------------------|
| Stream    | Stream name                                         | [Setting method] Pull-down and select |
|           |                                                     | [Default value] Stream 1              |
| Enable    | Enable ROI function                                 | [Setting method] Click to ON/OFF      |
|           |                                                     | [Default value] OFF                   |
| Area ID   | ROI Area ID number                                  | [Setting method] Pull-down and select |
|           |                                                     | [Default value] 1                     |
| Level     | Refers to ROI Area image quality. Higher the level, | [Setting method] Pull-down and select |
|           | clearer the image within the ROI area and           | [Default value] 5                     |
|           | blurrier the image outside the ROI area.            |                                       |
| Area Name | User can name the Area ID with special name         | [Setting method] Name length          |
|           |                                                     | should be less than 32 Bytes          |

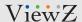

### 3. Snapshot

### Description

Setup the snapshot resolution & quality level.

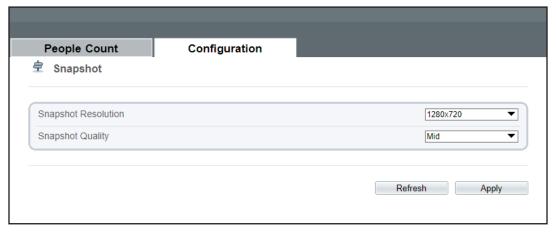

Figure 4-3 Snapshot configuration

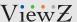

### 1. Image Setting (Sensor Setting)

#### **Description**

You can adjust the Image Setting (Sensor Setting) on here.

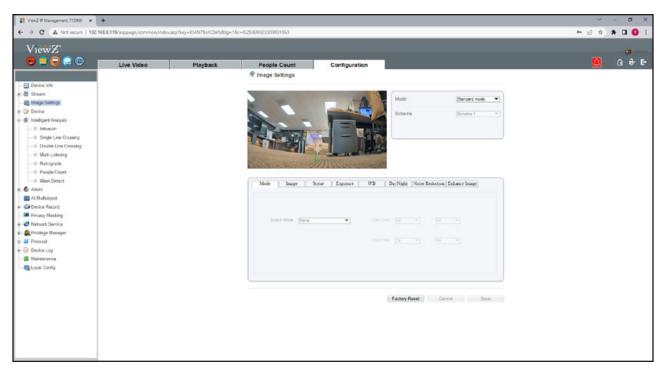

Figure 4-4 Image (Sensor) setting

- Step 1 Click 'Standard Mode' box on the right bottom corner.
- Step 2 Choose 'Debug mode' to activate the image(sensor) setting.
- Step 3 Now you can edit image (sensor) setting.
- Step 4 After setup, you can save or reset the value.

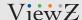

### 2. Image Setting (Sensor Setting)

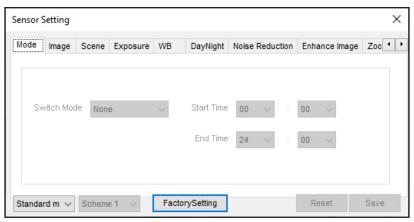

Figure 4-5 Sensor Setting

| Parameter   | DESCRIPTION                                         | Setting                              |
|-------------|-----------------------------------------------------|--------------------------------------|
| Switch Mode | Turn on/off the image(sensor) mode                  | [Setting method] Select a value from |
|             | None: Turn on the image(sensor) mode on 24/7        | drop-down list box.                  |
|             | TimeMode: Setup the image(sensor) mode              | [Default value] None                 |
|             | based on time schedule                              |                                      |
|             | <b>DNLinkageMode</b> : Setup the image(sensor) mode |                                      |
|             | based on day & night                                |                                      |

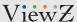

### 2. Image Setting (Sensor Setting) - Image

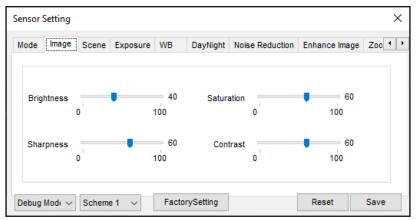

Figure 4-6 Sensor Setting - Image

| Parameter  | DESCRIPTION                                 | Setting                          |
|------------|---------------------------------------------|----------------------------------|
| Brightness | Adjust the brightness                       | [Setting method] Drag the slider |
|            | * To adjust this value, you should turn off | [Default value] 50               |
|            | WDR at Enhance Image                        |                                  |
| Saturation | Adjust the color saturation                 | [Setting method] Drag the slider |
|            |                                             | [Default value] 50               |
| Sharpness  | Adjust the sharpness                        | [Setting method] Drag the slider |
|            |                                             | [Default value] 50               |
| Contrast   | Adjust the contrast                         | [Setting method] Drag the slider |
|            |                                             | [Default value] 50               |

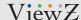

### 2. Image Setting (Sensor Setting) - Scene

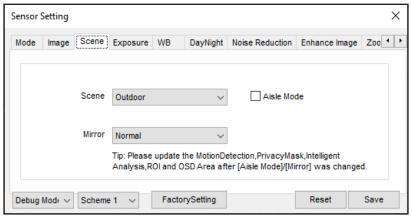

Figure 4-7 Sensor Setting - Scene

| Parameter  | DESCRIPTION                                               | Setting                              |
|------------|-----------------------------------------------------------|--------------------------------------|
| Scene      | Select the location of PVM's camera                       | [Setting method] Select a value from |
|            | Outdoor: Setup the PVM's camera to outdoor                | drop-down list box.                  |
|            | Indoor: Setup the PVM's camera to indoor                  | [Default value] Outdoor              |
| Mirror     | Select the pixel location of video                        | [Setting method] Select a value from |
|            | Normal: The video does not flip                           | drop-down list box.                  |
|            | Horizontal: The video flips to the left and right         | [Default value] Normal               |
|            | Vertical: The video flips up and down.                    |                                      |
|            | Horizontal and vertical: The video rotates at 180 degrees |                                      |
| Aisle Mode | The image rotates 90 degrees clockwise                    | [Setting method] Check a box         |
|            | when aisle mode is enabled.                               | drop-down list box.                  |
|            |                                                           | [Default value] Disable              |

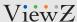

### 2. Image Setting (Sensor Setting) - Exposure

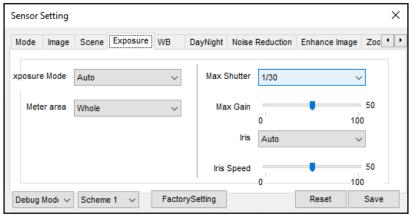

Figure 4-8 Sensor Setting - Exposure

| Parameter     | DESCRIPTION                                                  | Setting                              |
|---------------|--------------------------------------------------------------|--------------------------------------|
| Exposure Mode | Select the exposure mode                                     | [Setting method] Select a value from |
|               | Auto: System will make auto exposure mode based on           | drop-down list box.                  |
|               | the monitoring environment.                                  | [Default value] Auto                 |
|               | Manual: You can adjust the brightness of an image by         |                                      |
|               | setting the following three items: Shutter Setting,          |                                      |
|               | Iris Setting and Gain Setting                                |                                      |
|               | Shutter Priority: You can set Shutter Setting to fixed       |                                      |
|               | values. The iris and gain are automatically adjusted         |                                      |
|               | by the system.                                               |                                      |
| Metering Mode | Select the metering area                                     | [Setting method] Select a value from |
|               | Full: During metering, all areas of an image have an         | drop-down list box.                  |
|               | equal weight, that is, all areas are involved                | [Default value] Full                 |
|               | in the metering.                                             |                                      |
|               | <b>Spot</b> : During metering, spotted area of an image have |                                      |
|               | an equal weight, that is, spotted areas are involved         |                                      |
|               | in the metering.                                             |                                      |
|               | Partial: During metering, a partial area of an image have    |                                      |
|               | an equal weight, that is, partial areas are involved         |                                      |
|               | in the metering.                                             |                                      |

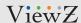

### 2. Image Setting (Sensor Setting) - Exposure

| Parameter   | DESCRIPTION                                              | Setting                              |
|-------------|----------------------------------------------------------|--------------------------------------|
| Max Shutter | The device automatically adjusts the shutter time        | [Setting method] Select a value from |
|             | based on the ambient brightness. The shutter time        | drop-down list box.                  |
|             | is less than or equal to the value of this parameter.    | [Default value] 1/25                 |
| Max Gain    | The device automatically adjusts the gain based on       | [Setting method] Drag the slider     |
|             | the external light. The gain is less than or equal to    | [Default value] 50                   |
|             | the value of this parameter.                             |                                      |
| Iris        | Adjust the light admitted to the lens. The auto iris can | [Setting method] Select a value from |
|             | be set to either of the following states:                | drop-down list box.                  |
|             | Auto: The iris is automatically adjusted to control      | [Default value] Auto                 |
|             | the light admitted to the lens.                          |                                      |
|             | Open fully: The iris is fully open.                      |                                      |
| Iris Speed  | It indicates the auto adjustment speed of the iris.      | [Setting method] Drag the slider     |
|             | As the value increases, the speed increases.             | [Default value] 50                   |
|             | Excessive speed may cause instability.                   |                                      |
|             | NOTE                                                     |                                      |
|             | This parameter is valid when the auto iris               |                                      |
|             | is enabled.                                              |                                      |

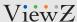

### 2. Image Setting (Sensor Setting) - WB

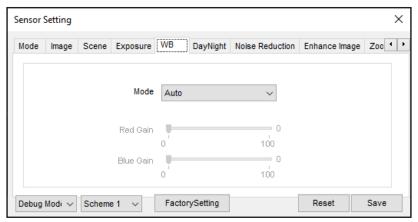

Figure 4-9 Sensor Setting - WB

| Parameter | DESCRIPTION                                            | Setting                              |
|-----------|--------------------------------------------------------|--------------------------------------|
| Mode      | Adjust based on application scenarios to improve       | [Setting method] Select a value from |
|           | improve the fidelity of the image color                | drop-down list box.                  |
|           | Auto: In automatic white balance (WB) mode, the system | [Default value] Auto                 |
|           | automatically performs white balance based             |                                      |
|           | on the monitoring environment.                         |                                      |
|           | Tungsten, Fluorescent, Daylight, Shadow                |                                      |
|           | Manual: In manual WB mode, you can manually select     |                                      |
|           | a WB mode based on the monitoring environment.         |                                      |
| Red Gain  | It indicates the gain applied to red channels. As the  | [Setting method] Drag the slider     |
|           | value increases, the color temperature becomes lower.  | [Default value] 0                    |
|           | NOTE NOTE                                              |                                      |
|           | This parameter is valid when Manual Mode               |                                      |
|           | is set to Customized.                                  |                                      |
| Blue Gain | It indicates the gain applied to blue channels. As the | [Setting method] Drag the slider     |
|           | value increases, the color temperature becomes higher. | [Default value] 0                    |
|           | NOTE                                                   |                                      |
|           | This parameter is valid when Manual Mode               |                                      |
|           | is set to Customized.                                  |                                      |

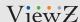

### 2. Image Setting (Sensor Setting) - DayNight

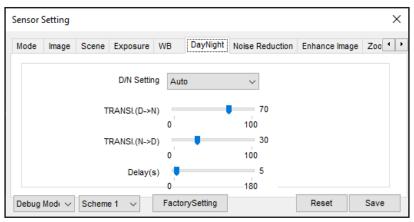

Figure 4-10 Sensor Setting - DayNight

| Parameter          | DESCRIPTION                                                       | Setting                              |
|--------------------|-------------------------------------------------------------------|--------------------------------------|
| D/N Setting Mode   | Adjust day & night mode                                           | [Setting method] Select a value from |
|                    | improve the fidelity of the image color                           | drop-down list box.                  |
|                    | Auto: The image color and filter status are automatically         | [Default value] Auto                 |
|                    | switched based on the ambient brightness. The filter prevents     |                                      |
|                    | infrared light from entering the sensor in the day state and      |                                      |
|                    | allows all types of light to enter the sensor in the night state. |                                      |
|                    | Day & Night Mode                                                  |                                      |
|                    | Timing: Set the time period of day & night mode.                  |                                      |
| TRANSI.(D->N) (dB) | It determines the day-to-night switching in auto mode.            | [Setting method] Drag the slider     |
|                    | When the system gain is greater than the value of this            | [Default value] 70                   |
|                    | parameter, the system enters the night mode.                      |                                      |
|                    | NOTE - This parameter is valid in auto mode. The value of TRANSI. |                                      |
|                    | (D->N) must be greater than the value of TRANSI.(N->D).           |                                      |
| TRANSI.(N->D) (dB) | It determines the night-to-day switching in auto mode.            | [Setting method] Drag the slider     |
|                    | When the system gain is smaller than the value of this            | [Default value] 30                   |
|                    | parameter, the system enters the day mode.                        |                                      |
|                    | NOTE - This parameter is valid in auto mode. The value of TRANSI. |                                      |
|                    | (D->N) must be greater than the value of TRANSI.(N->D).           |                                      |
| Delay(s)           | The delay time of day to night or night to day.                   | [Setting method] Drag the slider     |
|                    | NOTE - This parameter is valid in auto mode.                      | [Default value] 0                    |

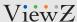

### 2. Image Setting (Sensor Setting) - Noise Reduction

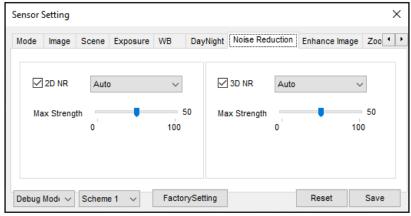

Figure 4-11 Sensor Setting - Noise Reduction

| Parameter      | DESCRIPTION                                                 | Setting                              |
|----------------|-------------------------------------------------------------|--------------------------------------|
| 2D NR          | Reduce noise of image.                                      | [Setting method] Select a value from |
|                |                                                             | drop-down list box.                  |
|                |                                                             | [Default value] Auto                 |
| Max Strength   | It is valid in auto noise filter mode. When the             | [Setting method] Drag the slider     |
|                | parameter value is 0, the noise filter is disabled. When    | [Default value] 50                   |
|                | When the parameter value is greater than 0, the noise       |                                      |
|                | filter is enabled, and the system automatically adjusts the |                                      |
|                | the noise filter level based on the ambient brightness      |                                      |
|                | without exceeding the value of this parameter.              |                                      |
| 3D NR          | Reduce noise of image.                                      | [Setting method] Select a value from |
|                |                                                             | drop-down list box.                  |
|                |                                                             | [Default value] Auto                 |
| Fixed Strength | It is valid in a manual noise filter mode.                  | [Setting method] Drag the slider     |
|                |                                                             | [Default value] 50                   |

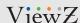

### 2.Image Setting (Sensor Setting) - Enhance Image

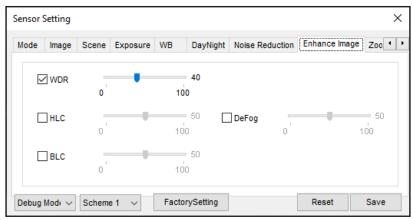

Figure 4-12 Sensor Setting - Inhance Image

| Parameter | DESCRIPTION                                             | Setting                                 |
|-----------|---------------------------------------------------------|-----------------------------------------|
| WDR       | It is used to display the foreground and background     | [Setting method] Check, Drag the slider |
|           | at the same time in the environment with a large        | [Default value] 20                      |
|           | brightness difference. When the brightness difference   |                                         |
|           | is larger, you can increase the WDR level to obtain     |                                         |
|           | better image effect.                                    |                                         |
| HLC       | It provides a clearer view of an image in the highlight | [Setting method] Check, Drag the slider |
|           | environment. When HLC is enabled, the total             | [Default value] 50                      |
|           | brightness of an image is reduced, allowing you to      |                                         |
|           | view objects in front of the highlight.                 |                                         |
| BLC       | It provides a clearer view of an image in the backlight | [Setting method] Check, Drag the slider |
|           | environment. When BLC is enabled, the total             | [Default value] 50                      |
|           | brightness of an image increases, allowing you to       |                                         |
|           | view objects in front of the backlight. Meanwhile, the  |                                         |
|           | objects behind the backlight are exposed excessively.   |                                         |
| DeFog     | It provides a clearer view of an image in the fogged    | [Setting method] Check, Drag the slider |
|           | environment when Defog is enabled.                      | [Default value] 50                      |
|           | As the value increases, the image becomes clearer.      |                                         |

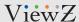

### 1. Setup Local Network Parameters

### **Description**

#### Local network parameters include:

- IP protocol
- IP address
- Subnet mask
- Default gateway
- Dynamic Host Configuration Protocol (DHCP)
- Preferred Domain Name System (DNS) server
- Alternate DNS server
- MTU

#### **Procedure**

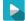

Step 1 Choose Device Configuration > Device > Local Network.

The **Local Network** page is displayed, as shown in Figure 5-1.

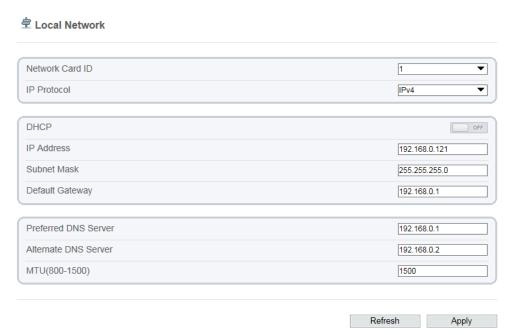

Figure 5-1 Local Network page

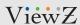

### 1. Setup Local Network Parameters

### **Procedure**

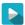

**Step 2** Set the parameters according to Table 5-1.

| Table 5-1 Local network param | eters                                                  |                                                |
|-------------------------------|--------------------------------------------------------|------------------------------------------------|
| Parameter                     | DESCRIPTION                                            | Setting                                        |
| IP Protocol                   | IPv4 is the IP protocol that uses an address length of | [Setting method] Select a value                |
|                               | 32 bits.                                               | from the drop-down list box.                   |
|                               |                                                        | [Default value] IPv4                           |
| Obtain IP address             | The device automatically obtains the IP address from   | [Setting method]                               |
| automatically                 | the DHCP server.                                       | Click the button on to enable <b>obtaining</b> |
|                               |                                                        | IP address automatically                       |
|                               |                                                        | NOTE: To query the current                     |
|                               |                                                        | IP address of the device, you must             |
|                               |                                                        | query it on the platform based on the          |
|                               |                                                        | device name.                                   |
| DHCP IP                       | IP address that the DHCP server assigns to the device. | N/A                                            |
| IP Address                    | Device IP address that can be set as required.         | [Setting method] Enter a value manually.       |
|                               |                                                        | [Default value] 192.168.0.120                  |
| Subnet Mask                   | Subnet mask of the network adapter.                    | [Setting method] Enter a value manually.       |
|                               |                                                        | [Default value] 255.255.255.0                  |
| Default Gateway               | This parameter must be set if the client accesses the  | [Setting method] Enter a value manually.       |
|                               | device through a gateway.                              | [Default value] 192.168.0.1                    |
| Preferred DNS Server          | IP address of a DNS server.                            | [Setting method] Enter a value manually.       |
|                               |                                                        | [Default value] 192.168.0.1                    |
| Alternate DNS Server          | IP address of a domain server.                         | [Setting method] Enter a value manually.       |
|                               | If the preferred DNS server is faulty, the device uses | [Default value] 192.168.0.2                    |
|                               | the alternate DNS server to resolve domain names.      |                                                |
| MTU                           | Set the maximum value of network transmission          | [Setting method] Enter a value manually.       |
|                               | data packets.                                          | NOTE The MTU value ranges from                 |
|                               |                                                        | 1280to1500, with the default value at 1500.    |
|                               |                                                        | Please do not change it arbitrarily.           |

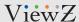

### 1. Setup Local Network Streaming

### **Procedure**

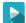

#### Step 3 Click Apply.

- If the message "Apply success!" is displayed, click Confirm. The system saves the settings. The message "Set network parameter success, Please login system again" is displayed. Use the new IP address to log in to the web management system.
- If the message "Invalid IP Address", "Invalid Subnet Mask", "Invalid Default Gateway", "Invalid Primary DNS", or "Invalid Space DNS" is displayed, set the parameters correctly.

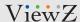

### 2. Configuration of Device Ports

### **Description**

You must configure the HTTP port, control port, Real Time Streaming Protocol (RTSP) port and RTMP port for device route mapping in a LAN.

#### **Procedure**

**Step 1** Choose Device **Configuration > Device > Device Port.** 

The Device Port page is displayed, as shown in Figure 5-2.

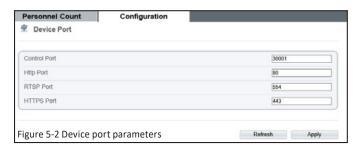

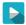

Step 2 Set the parameters according to Table 5-2

Table 5-2 Device port parameters

| Parameter    | DESCRIPTION                                           | Setting                                 |
|--------------|-------------------------------------------------------|-----------------------------------------|
| Control Port | Port used for audio and video transfer and            | [Setting method] Enter a value manually |
|              | signaling interaction                                 | [Default value] 30001                   |
| HTTP Port    | Port used in web access                               | [Setting method] Enter a value manually |
|              |                                                       | [Default value] 80                      |
| RTSP Port    | RTSP protocol port                                    | [Setting method] Enter a value manually |
|              |                                                       | [Default value] 554                     |
| HTTPS Port   | Hyper Text Transfer Protocol over Secure Socket Layer | [Setting method] Enter a value manually |
|              |                                                       | [Default value] 443                     |

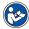

#### Note

It's not recommended to modify the control port, f or details about the value ranges of the control port, HTTP port and SSL Control port, see the communication matrix.

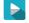

#### **Step 3** Click Apply.

- If the message "Apply success!" is displayed, and the system saves the settings.
- If the message "Invalid Control Port, Please input an integer between 1025 and 65535" is displayed, enter correct port numbers.

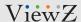

### 3. Configuration of the Date and Time

#### **Description**

On the Date & Time page, you can modify the date and time.

#### **Procedure**

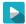

**Step 1** Choose Device **Configuration > Device > Date and Time**.

The **Date** page is displayed, as shown in Figure 5-3. Table 5-3 describes the parameters.

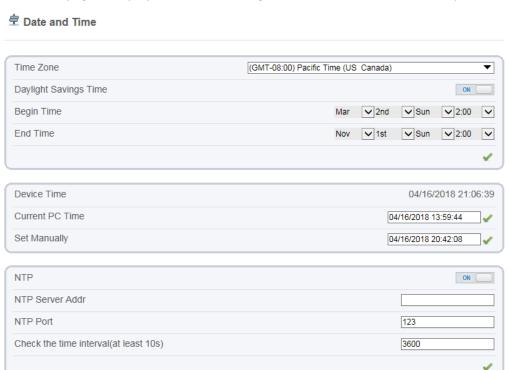

Figure 5-3 Date and Time page

Refresh

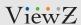

### 3. Configuration of the Date and Time

### Procedure

| Table 5-3 Time parameters |                                                                |                                              |  |  |  |  |  |  |
|---------------------------|----------------------------------------------------------------|----------------------------------------------|--|--|--|--|--|--|
| Parameter                 | DESCRIPTION                                                    | Setting                                      |  |  |  |  |  |  |
| Time Zone                 | N/A                                                            | [Setting method] Select a value              |  |  |  |  |  |  |
|                           |                                                                | from the drop-down list box.                 |  |  |  |  |  |  |
|                           |                                                                | [Default value]                              |  |  |  |  |  |  |
|                           |                                                                | Greenwich mean time                          |  |  |  |  |  |  |
| Daylight Saving Time      | When the DST start time arrives, the device time               | [Setting method]                             |  |  |  |  |  |  |
|                           | automatically goes forward one hour. When the DST              | Click the button on to enable Adjust         |  |  |  |  |  |  |
|                           | end time arrives, the device time automatically goes           | clock for daylight saving changes.           |  |  |  |  |  |  |
|                           | backward one hour.                                             |                                              |  |  |  |  |  |  |
|                           | NOTE NOTE                                                      |                                              |  |  |  |  |  |  |
|                           | DST is the practice of advancing clocks so that evenings       |                                              |  |  |  |  |  |  |
|                           | have more daylight and mornings have less. Currently,          |                                              |  |  |  |  |  |  |
|                           | about 110 countries in the world use DST. Different            |                                              |  |  |  |  |  |  |
|                           | countries have different DST provisions. Since March 27, 2011, |                                              |  |  |  |  |  |  |
|                           | Russia has started to use permanent DST.                       |                                              |  |  |  |  |  |  |
| Device Time               | Device display time.                                           | [Setting method]                             |  |  |  |  |  |  |
|                           |                                                                | Synchronize the time from the PC.            |  |  |  |  |  |  |
|                           |                                                                | Enter a value manually.                      |  |  |  |  |  |  |
| Current PC Time           | Time on the current PC.                                        | N/A                                          |  |  |  |  |  |  |
| Set Manually              | Enables you to manually set the device time.                   | [Setting method] Click Set Manually          |  |  |  |  |  |  |
|                           |                                                                | and set the date and time in the             |  |  |  |  |  |  |
|                           |                                                                | format YYYY-MM-DD HH:MM:SS.                  |  |  |  |  |  |  |
| NTP                       | IP address or domain name of the NTP server.                   | [Setting method] Click the button            |  |  |  |  |  |  |
|                           |                                                                | on to enable NTP and enter a value manually. |  |  |  |  |  |  |
| NTP Server Addr           | The NTP server IP                                              | [Setting method] Enter a value manually.     |  |  |  |  |  |  |
| NTP Port                  | Port number of the NTP server.                                 | [Setting method] Enter a value manually.     |  |  |  |  |  |  |
|                           |                                                                | [Default value] 123                          |  |  |  |  |  |  |
| Check the time            | Set time interval to check if the device time                  | [Setting method] Enter a value manually.     |  |  |  |  |  |  |
| interval( at least 10s)   | synchronizes with the NTP server time.                         | [Default value] 3600                         |  |  |  |  |  |  |
|                           |                                                                |                                              |  |  |  |  |  |  |

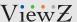

### 3. Configuration of the Date and Time

### **Procedure**

- Step 2 Select a time zone from the Time Zone drop-down list box.
- Step 3 (Optional) Click the button on to enable Adjust clock for daylight saving changes and specify the DST start time and end time.
- Step 4 Modify the device time.
  - Synchronizing time from the PC Click Current PC Time.
  - Manually setting the device time
    - Click **Set Manually**.
      - A time setting control is displayed.
    - Set the date and time.
- Step 5 Configure the NTP.
  - 1. Click the button on to enable NTP.
  - 2. Enter the IP address or domain name of the NTP server and the port number.
- Step 6 Click the icon 
  The message "Apply success!" is displayed.
- Step 7 Click Confirm
  The system saves the settings.

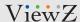

### 4. Camera

### **Procedure**

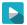

**Step 1** Choose **Device Configuration > Device > Camera**.

The Camera page is displayed, as shown in Figure 5-4. Table 5-4 describes the parameters.

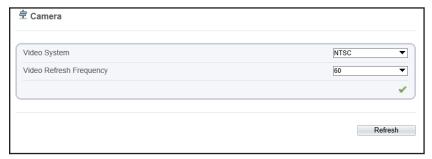

Figure 5-4 Camera page

Table 5-4 Camera parameters

| Parameter     | DESCRIPTION                                         | Setting                                    |  |  |  |  |  |  |  |  |
|---------------|-----------------------------------------------------|--------------------------------------------|--|--|--|--|--|--|--|--|
| Video System  | The options are as follows:                         | [Setting method] Select a value            |  |  |  |  |  |  |  |  |
|               | PAL: Used in Europe and China mainland, India,      | from the drop-down list box.               |  |  |  |  |  |  |  |  |
|               | Pakistan, etc.                                      | [Default value] PAL                        |  |  |  |  |  |  |  |  |
|               | NTSC: Used in USA, Japan, South Korea,              | NOTE Whether the video system              |  |  |  |  |  |  |  |  |
|               | and Taiwan Province of China, etc.                  | can be changed depends on the device model |  |  |  |  |  |  |  |  |
| Video Refresh | The options are as follows: [Setting method] Corres |                                            |  |  |  |  |  |  |  |  |
| Frequency     | • 50 Hz: corresponds to the PAL system.             | the video system.                          |  |  |  |  |  |  |  |  |
|               | 60 Hz: corresponds to NTSC system.                  |                                            |  |  |  |  |  |  |  |  |

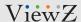

#### 4. Camera

#### **Procedure**

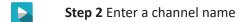

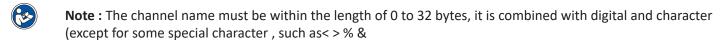

- Step 3 Click the icon 
  The message "Apply success!" is displayed.
- Step 4 Click Confirm. The system saves the settings.
- **Note :** If the video system and source resolution are modified, the message "The device will restart, are you sure to modify?" is displayed, and the system automatically saves the settings. The settings take effect after the device restarts.

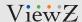

### 5. Setup OSD Parameters

#### **Description**

The on-screen display (OSD) function allows you to display the device name, channel ID and name, time, and other customized content on videos.

- When the resolution is D1 and CIF, the maximum number of words that can be displayed is 22 words
- The OSD supports English, digital and some special characters only.

#### **Procedure**

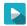

**Step 1** Choose Device **Configuration > Device > OSD**.

The OSD page is displayed, as shown in Figure 5-5.

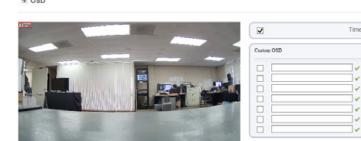

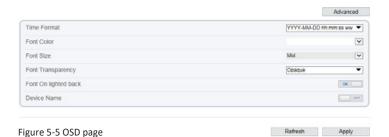

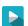

**Step 2** Set the parameters according to Table 5-5.

The size of characters that can be displayed in a row or column varies according to the resolution. When the OSD font is auto:

- If the resolution is 1920 x 1080 and the size of each character is 48 x 48, then the maximum row of OSD is 22 (1080/48), and the maximum column is 40 (1920/48);
- If the resolution is 704 x 576 and the size of each character is 32 x 32, then the maximum row of OSD is 18 (576/32), and the maximum column is 22 (704/32);
- If the resolution is 640 x 360 and the size of each character is 16 x 16, the maximum row of OSD is 22(360/16) characters, and a maximum column is 40(640/16).

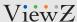

### 5. Setup OSD Parameters

### Procedure

Table 5-5 OSD parameters

| Parameter Parameters | DESCRIPTION                                  | Setting                                 |  |  |  |  |  |  |  |
|----------------------|----------------------------------------------|-----------------------------------------|--|--|--|--|--|--|--|
| Time                 | Indicates whether to display the time        | [Setting method] Check the blank box    |  |  |  |  |  |  |  |
|                      |                                              | to display the time.                    |  |  |  |  |  |  |  |
| Device Name          | Indicates whether to display the device name | [Setting method] Check the blank box    |  |  |  |  |  |  |  |
|                      | on videos.                                   | to display the device name.             |  |  |  |  |  |  |  |
|                      |                                              | [Default value] Off                     |  |  |  |  |  |  |  |
| Custom OSD           | Create the message box                       | [Setting method] Check one of the       |  |  |  |  |  |  |  |
|                      |                                              | blank boxes and write a value within    |  |  |  |  |  |  |  |
|                      |                                              | the lengh of 0 to 32 characters in      |  |  |  |  |  |  |  |
|                      |                                              | custom OSD. Click the icon 🖋 to         |  |  |  |  |  |  |  |
|                      |                                              | apply custom OSD value.                 |  |  |  |  |  |  |  |
|                      |                                              | [Default value] Blank                   |  |  |  |  |  |  |  |
| Time Format          | Format in which the time is displayed.       | [Setting method] Select a value         |  |  |  |  |  |  |  |
|                      |                                              | from the drop-down list box.            |  |  |  |  |  |  |  |
|                      |                                              | [Default value]                         |  |  |  |  |  |  |  |
|                      |                                              | YYYY-MM-DD hh:mm:ss ww                  |  |  |  |  |  |  |  |
| Font Color           | Set the font color.                          | [Setting method] Select a value         |  |  |  |  |  |  |  |
|                      |                                              | from the drop-down list box.            |  |  |  |  |  |  |  |
|                      |                                              | [Default value] Blank                   |  |  |  |  |  |  |  |
| Font Size            | Set the font size                            | [Setting method] Select a value         |  |  |  |  |  |  |  |
|                      |                                              | from the drop-down list box.            |  |  |  |  |  |  |  |
|                      |                                              | [Default value] Mid                     |  |  |  |  |  |  |  |
| Font Transparency    | Set the font transparency on lighted back.   | [Setting method] Select a value         |  |  |  |  |  |  |  |
|                      |                                              | from the drop-down list box.            |  |  |  |  |  |  |  |
|                      |                                              | [Default value] Opaque                  |  |  |  |  |  |  |  |
| Font on lighted back | Enable the font on lighted back.             | [Setting method] Click the button or    |  |  |  |  |  |  |  |
|                      |                                              | to enable Font <b>on lighted back</b> . |  |  |  |  |  |  |  |
|                      |                                              | [Default value] Off                     |  |  |  |  |  |  |  |

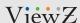

### 5. Setup OSD Parameters

#### **Procedure**

Table 5-5 OSD parameters

| Parameter          | DESCRIPTION                      | Setting                               |
|--------------------|----------------------------------|---------------------------------------|
| Twelve-hour System | Set the time as 12 hour interval | [Setting method] Click the button on  |
|                    |                                  | to enable <b>Twelve Hour System</b> . |
|                    |                                  | [Default value] Off                   |
| Display Week       | Turn on the message box for 24/7 | [Setting method] Click the button on  |
|                    |                                  | to enable <b>Display Week</b> .       |
|                    |                                  | [Default value] Off                   |

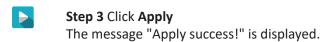

**Step 4** Click **Confirm**. The system saves the settings.

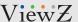

### 6. Configuration of Analog Output (CVBS)

#### **Preparation**

Connect a display device to the VIDEO OUT port.

### **Description**

When the analog output function is enabled, the IP camera can send analog signals to a video server or display device through the VIDEO OUT port.

#### **Procedure**

Step 1 Choose Device Configuration > Device > CVBS
The BNC Video Output page is displayed, as shown in Figure 5-6.

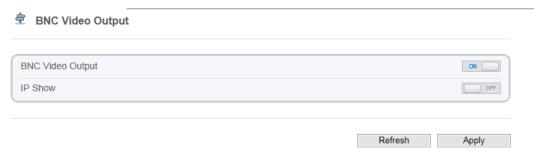

Figure 5-6 BNC config page

- Step 2 Click the button on to enable BNC Video Output.
- Step 3 Click Apply. The message "Apply success!" is displayed.
- Step 4 Click Confirm. The system saves the settings.

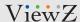

### 7. Configuration of System Language & Webmode

#### **Description**

On the **System Configuration** page, you can configure the language used by the time displayed in the video window and alarm emails and web mode.

#### **Procedure**

Step 1 Choose Device Configuration > Device > System.
The System page is displayed, as shown in Figure 5-7

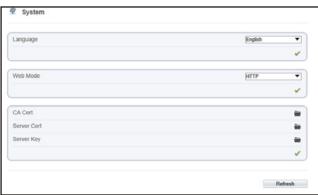

Figure 5-7 System configuration page

- Step 2 Select a language from the language drop-down list box. The default language is English.
- Step 3 Click the icon 
  The message "Apply success!" is displayed.
- Step 4 Click Confirm. The system saves the settings.
- Step 5 Select a web mode from the web mode drop-down list box.
- Step 6 Click the icon 

  The message "This operation will lead to the device to restart, continue?".
- Step 7 Click Confirm. The message "Apply success!" is displayed, the system restart.

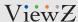

### 8. Software License

### **Description**

Show the software license of control program

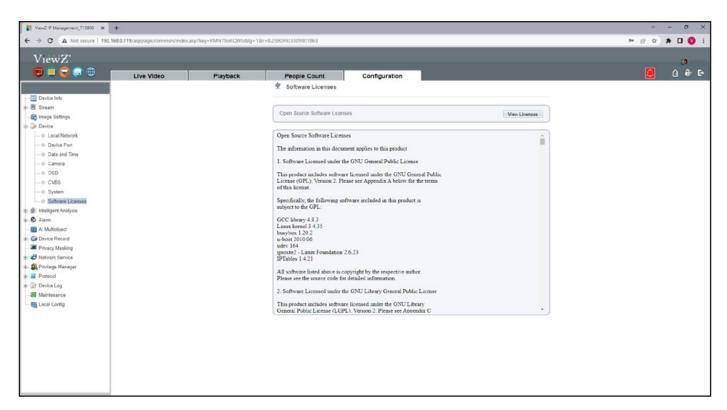

Figure 5-8 Software license page

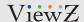

#### **Overview**

### **Terminology**

- Field of View: the whole screen that a camera is capable of displaying.
- Deployment Area: the still area with any shape in the field of view set by a user.
- Target: the moving object of a certain type (human, vehicle, human or vehicle) appearing in the field of view.
- False Alarm: a false alarm generated because of interference sources (such as illumination change, leaf waggle and shadow).
- Alarm missing: an alarm meeting user-defined target trigger settings but not alarm.

### **Operating Environment**

- Intelligent analysis available only on Hisilicon currently
- Operating system: Microsoft Windows 7/Windows XP (32/64-bit operating system supported)
- CPU: Intel core i3 and above / Memory: 1 GB and above / Display: resolution 1024\*768 or above

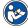

**Note :** The software does not support pure 64-bit system. The 64-bit system mentioned above supports 32-bit software.

#### **Precautions**

#### **Precautions for Installation**

- The camera stays level with the horizon, without inclination.
- The installation height is more than 2 m indoors and within 5-8 m outdoors. If climbing over the wall needs to be monitored, the camera height can be 2 m higher than the wall.
- The angle of depression is larger than 150 & Do not install the device against the light.
- Try to install the device in a place where the light reflection from ground is weak in case of indoor installation.
- Try to keep the sky out of the field of view, because false alarms may be generated due to illumination changes or cloud movement.

#### **Other Precautions**

- Try to disable automatic white balance, the switch of which tends to cause alarm missing.
- Set the camera to be fixed focus.
- Do not switch from color mode to black&white mode frequently, otherwise, alarm missing occurs.
- Try not to use the Infrared all-in-one machine outdoors, which attracts insects and causes false alarms.
- The target cannot be oversized or undersized. The minimum target detectability is 8\*8 pixels. The target takes up 1/20-1/2 of the screen in height, excess of which leads to alarm missing.
- The background modeling after parameter setting needs 4-8 seconds, during which a triggered alarm is not reported.
- A certain period of time is required from target appearance to recognition, so the duration of a target appearing in the field of view normally needs to be more than 2 seconds.
- Avoid too many moving targets in the field of view, which may lead to alarm missing.
- The fill-in light at night needs to be uniform.
- The wide-angle lens with short focal length (less than 4 mm) is recommended for small indoor space.

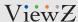

### 1. Perimeter

#### **Description**

The perimeter function refers the alarm that is generated when the targets of specified types (such as human, vehicle and both) enter the deployment area.

### **Settings**

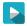

**Step 1** Select **Configuration > Intelligent Analysis > Perimeter** to access the Perimeter interface, as shown in Figure 6-1

Perimeter

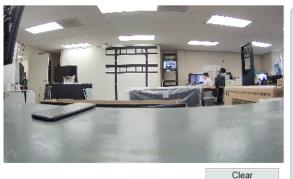

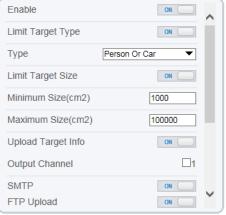

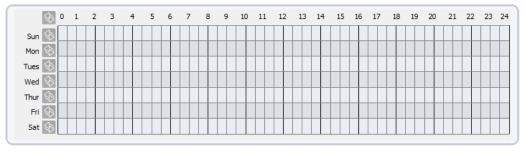

Figure 6-1 Perimeter Setting Interface

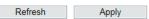

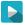

Step 2 Set all parameters for perimeter. Table 6-1 describes the specific parameters

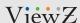

### 1. Perimeter

### **Settings**

Table 6-1 Perimeter Parameter Description

| Parameter         | DESCRIPTION                                             | Setting                            |  |  |  |  |  |  |  |
|-------------------|---------------------------------------------------------|------------------------------------|--|--|--|--|--|--|--|
| Enable            | Enable the button to enable the alarm.                  | [How to set] Click to enable       |  |  |  |  |  |  |  |
|                   |                                                         | [Default Value] Off                |  |  |  |  |  |  |  |
| Sensitivity       | The sensitivity of detecting the target, when the value | [How to set] Choose from           |  |  |  |  |  |  |  |
|                   | is high, the target can be detected easily, but         | the drop-down list                 |  |  |  |  |  |  |  |
|                   | the accuracy will be lower.                             | [Default Value] 5                  |  |  |  |  |  |  |  |
| Limit Target Type | Effective alarms are set based on target type, with     | [How to set]                       |  |  |  |  |  |  |  |
|                   | options of human, vehicle, or both. When the device is  | Click to enable Limit Target Type. |  |  |  |  |  |  |  |
|                   | used indoors, because of small space and large targets, | [Default Value] Off                |  |  |  |  |  |  |  |
|                   | alarms are triggered by human sometimes even if         |                                    |  |  |  |  |  |  |  |
|                   | vehicle is selected, leading to false alarms. It is     |                                    |  |  |  |  |  |  |  |
|                   | recommended to set the target type to human for         |                                    |  |  |  |  |  |  |  |
|                   | indoor use.                                             |                                    |  |  |  |  |  |  |  |
| Туре              | When limit target type is enabled, you can select       | [How to set] Choose from           |  |  |  |  |  |  |  |
|                   | which type of objects will be scanned. You can select   | the drop-down list                 |  |  |  |  |  |  |  |
|                   | among car, person or car/person.                        | [Default Value] Off                |  |  |  |  |  |  |  |
| Output Channel    | If you check to set the Output Channel and the device   | [How to set] Check the box         |  |  |  |  |  |  |  |
|                   | is connected to an external alarm indicator, the alarm  | [Default Value] Off                |  |  |  |  |  |  |  |
|                   | indicator signals when an alarm is triggered.           |                                    |  |  |  |  |  |  |  |
| Alarm Record      | Enable the button to enable the alarm record            | [How to set] Click to enable       |  |  |  |  |  |  |  |
|                   |                                                         | [Default Value] Off                |  |  |  |  |  |  |  |
| SMTP              | Enable the button to enable SMTP sever.                 | [How to set] Click to enable       |  |  |  |  |  |  |  |
|                   |                                                         | [Default Value] Off                |  |  |  |  |  |  |  |
| FTP Upload        | Enable the button to enable File Transfer Protocol.     | [How to set] Click to enable       |  |  |  |  |  |  |  |
|                   |                                                         | [Default Value] Off                |  |  |  |  |  |  |  |

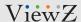

#### 1. Perimeter

#### **Deployment Time Settings**

**Setting deployment time:** Click to select any time point within 0:00-24:00 from Monday to Sunday; or hold down the left mouse button, drag and release the mouse to select the deployment time within 0:00-24:00 from Monday to Sunday, and then click Apply to successfully set the time. Note: When you select time by dragging the cursor, the cursor cannot be moved out of the time area. Otherwise, no time can be selected.

**Deleting deployment time:** Select the week on the left of set time which becomes red after selection, as shown in Figure 6-2, and then click Delete to erase the deployment time. You can also delete selected deployment time by means of inverse selection.

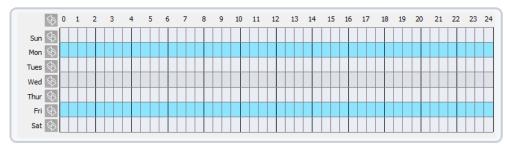

Figure 6-2 Deployment Time Setting Interface

**Method 1:** Click left mouse button to select any time point within 0:00-24:00 from Monday to Sunday as shown in Figure 6-2.

**Method 2:** Hold down the left mouse button, drag and release mouse to select the deployment time within 0:00-24:00 from Monday to Sunday.

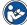

#### Note

 When you select time by dragging the cursor, the cursor cannot be moved out of the time area. Otherwise, no time can be selected.

**Method 3:** Click in the schedule page to select the whole day or whole week. **Deleting deployment time:** Click again or inverse selection to delete the selected schedule.

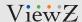

### 1. Perimeter

### **Deployment Area Settings**

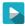

**Draw a deployment area**: Move the cursor to the drawing interface and click to generate a point, move the cursor to draw a line, and then click to generate another point. This is how a line is generated. In this way, continue to draw lines to form any shape, and right-click to finish line drawing, as shown in Figure 6-3.

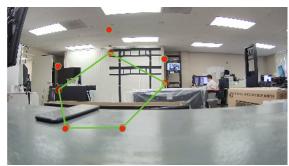

Figure 6-3 Deployment Area Setting Interface

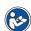

#### Note

- A drawn line cannot cross another one, or the line drawing fails.
- Any shape with 32 sides at most can be drawn.
- The quantity of deployment areas is not limited yet and will be described in future when a limit is applied.

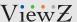

### 2. Single Virtual Fence

### **Function Definition**

A single virtual fence is a line that is set at a concerned position within the monitored field of view and specifies the forbidden travel direction. An alarm is generated when the specified types of targets (such as human or vehicle) cross this line.

### **Function Settings**

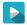

**Step 1** Select **Configuration > Intelligent Analysis > Single Virtual Fence** to access the Single Virtual Fence setting interface, as shown in Figure 6-4

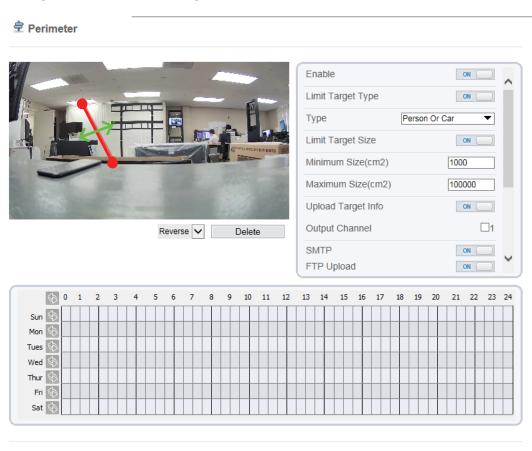

Figure 6-4 Single Virtual Fence Setting Interface

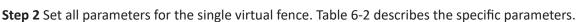

Refresh

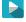

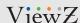

### 2. Single Virtual Fence

### **Settings**

Table 6-2 Single Virtual Fence Parameter Description

| Parameter         | DESCRIPTION                                             | Setting                            |
|-------------------|---------------------------------------------------------|------------------------------------|
| Enable            | Enable the button to enable the alarm.                  | [How to set] Click to enable       |
|                   |                                                         | [Default Value] Off                |
| Limit Target Type | Effective alarms are set based on target type, with     | [How to set]                       |
|                   | options of human, vehicle, or both. When the device is  | Click to enable Limit Target Type. |
|                   | used indoors, because of small space and large targets, | [Default Value] Off                |
|                   | alarms are triggered by human sometimes even if         |                                    |
|                   | vehicle is selected, leading to false alarms. It is     |                                    |
|                   | recommended to set the target type to human for         |                                    |
|                   | indoor use.                                             |                                    |
| Type              | When limit target type is enabled, you can select       | [How to set] Choose from           |
|                   | which type of objects will be scanned. You can select   | the drop-down list                 |
|                   | among car, person or car/person.                        | [Default Value] Off                |
| Output Channel    | If you check to set the Output Channel and the device   | [How to set] Check the box         |
|                   | is connected to an external alarm indicator, the alarm  | [Default Value] Off                |
|                   | indicator signals when an alarm is triggered.           |                                    |
| Alarm Record      | Enable the button to enable the alarm record            | [How to set] Click to enable       |
|                   |                                                         | [Default Value] Off                |
| SMTP              | Enable the button to enable SMTP sever.                 | [How to set] Click to enable       |
|                   |                                                         | [Default Value] Off                |
| FTP Upload        | Enable the button to enable File Transfer Protocol.     | [How to set] Click to enable       |
|                   |                                                         | [Default Value] Off                |

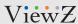

### 2. Single Virtual Fence

#### **Deployment Time Settings**

**Setting deployment time:** Click to select any time point within 0:00-24:00 from Monday to Sunday; or hold down the left mouse button, drag and release the mouse to select the deployment time within 0:00-24:00 from Monday to Sunday, and then click Apply to successfully set the time. Note: When you select time by dragging the cursor, the cursor cannot be moved out of the time area. Otherwise, no time can be selected.

**Deleting deployment time:** Select the week on the left of set time which becomes red after selection, as shown in Figure 6-5, and then click Delete to delete the deployment time. You can also delete selected deployment time by means of inverse selection.

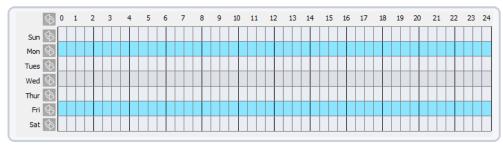

Figure 6-5 Deployment Time Setting Interface

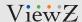

### 2. Single Virtual Fence

### **Deployment Area Settings**

**Drawing a line:** Move the cursor to the drawing interface, hold down the left mouse button, and move the cursor to draw a line. When you release the left mouse button, a single virtual fence is generated.

**Setting a single virtual fence:** Click a line (and the trip line turns red) to select the single virtual fence and set its direction as Positive, Reverse or Bidirectional, or delete the selected line. You can also press and hold left mouse button at the endpoint of a single virtual fence and move the mouse to modify the position and length of this single virtual fence. You can right-click to delete the single virtual fence, as shown in Figure 6-6

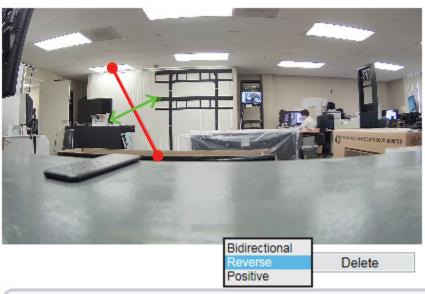

Figure 6-6 Deployment Area Setting Interface

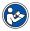

#### Note

- A single virtual fence is not within any deployment area, therefore, when an alarm is generated, the trace always exists. Only when the target object moves out of the field of view, the trace disappears.
- Try to draw the single virtual fence in the middle, because the recognition of a target takes time after target appearance on the screen and an alarm is generated only when the object is recognized to have crossed the single virtual fence.
- The single virtual fence which detects human foot as the recognition target cannot be too short, because a short single virtual fence tends to miss targets.

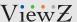

### 3. Double Virtual Fence

### **Function Definition**

Double virtual fence refers to two lines that are set at a concerned special position within the field of view and specify the forbidden travel diretion. When the targets of specified types (such as human or vehicle) move along the set travel direction and cross these lines in a certain order (line 1 folled by line 2) in pass max time, an alarm is generated.

#### **Function Settings**

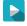

Step 1 Select Configuration > Intelligent Analysis > Double Virtual Fence to access the Double Virtual Fence setting interface, as shown in Figure 6-7.

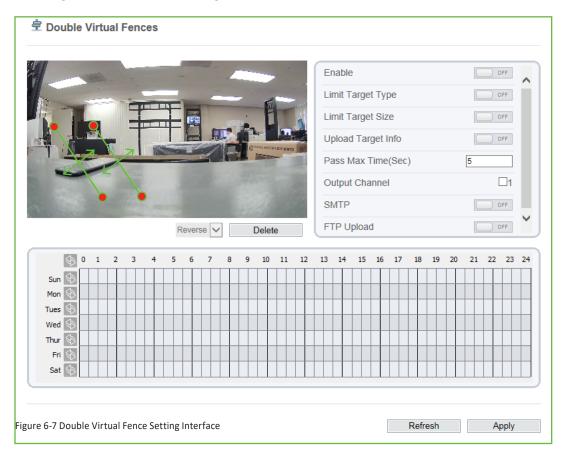

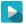

Step 2 Set all parameters for the double virtual fence. Table 6-3 describes the specific parameters.

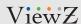

### 3. Double Virtual Fence

### Settings

Table 6-3 Double Virtual Fence Parameter Description

| Enable Enable Enable the button to enable the alarm. [How to set] Click to enable [Default Value] Off  Limit Target Type Effective alarms are set based on target type, with options of human, vehicle, or both. When the device is used indoors, because of small space and large targets, alarms are triggered by human sometimes even if vehicle is selected, leading to false alarms. It is recommended to set the target type to human for indoor use.  Type When limit target type is enabled, you can select which type of objects will be scanned. You can select among car, person or car/person. [Default Value] Off  Output Channel If you check to set the Output Channel and the device is connected to an external alarm indicator, the alarm indicator signals when an alarm is triggered.  Alarm Record Enable the button to enable the alarm record [Default Value] Off  SMTP Enable the button to enable SMTP sever. [How to set] Click to enable [Default Value] Off  [FTP Upload Enable the button to enable File Transfer Protocol. [How to set] Click to enable [Default Value] Off                                                                                         | Table 6-3 Double Virtual Fence | Parameter Description                                   |                                    |  |  |  |  |  |
|----------------------------------------------------------------------------------------------------|--------------------------------|---------------------------------------------------------|------------------------------------|--|--|--|--|--|
| Limit Target Type  Effective alarms are set based on target type, with options of human, vehicle, or both. When the device is used indoors, because of small space and large targets, alarms are triggered by human sometimes even if vehicle is selected, leading to false alarms. It is recommended to set the target type to human for indoor use.  Type  When limit target type is enabled, you can select which type of objects will be scanned. You can select among car, person or car/person.  Output Channel  If you check to set the Output Channel and the device is connected to an external alarm indicator, the alarm indicator signals when an alarm is triggered.  Alarm Record  Enable the button to enable the alarm record  [How to set] Choose from the drop-down list [Default Value] Off  [How to set] Check the box [Default Value] Off  [How to set] Click to enable [Default Value] Off  [How to set] Click to enable [Default Value] Off  [How to set] Click to enable [Default Value] Off  [How to set] Click to enable [Default Value] Off  [How to set] Click to enable [Default Value] Off  [How to set] Click to enable [Default Value] Off                        | Parameter                      | DESCRIPTION                                             | Setting                            |  |  |  |  |  |
| Effective alarms are set based on target type, with options of human, vehicle, or both. When the device is used indoors, because of small space and large targets, alarms are triggered by human sometimes even if vehicle is selected, leading to false alarms. It is recommended to set the target type to human for indoor use.  Type When limit target type is enabled, you can select which type of objects will be scanned. You can select among car, person or car/person.  Output Channel If you check to set the Output Channel and the device is connected to an external alarm indicator, the alarm indicator signals when an alarm is triggered.  Alarm Record Enable the button to enable the alarm record [How to set] Click to enable [Default Value] Off  SMTP Enable the button to enable SMTP sever.  [How to set] Click to enable [Default Value] Off  [How to set] Click to enable [Default Value] Off  [How to set] Click to enable [Default Value] Off  [How to set] Click to enable [Default Value] Off  [How to set] Click to enable [Default Value] Off                                                                                                    | Enable                         | Enable the button to enable the alarm.                  | [How to set] Click to enable       |  |  |  |  |  |
| options of human, vehicle, or both. When the device is used indoors, because of small space and large targets, alarms are triggered by human sometimes even if vehicle is selected, leading to false alarms. It is recommended to set the target type to human for indoor use.  Type When limit target type is enabled, you can select which type of objects will be scanned. You can select among car, person or car/person.  Output Channel If you check to set the Output Channel and the device is connected to an external alarm indicator, the alarm indicator signals when an alarm is triggered.  Alarm Record Enable the button to enable the alarm record [How to set] Click to enable [Default Value] Off  SMTP Enable the button to enable SMTP sever. [How to set] Click to enable [Default Value] Off  FTP Upload Enable the button to enable File Transfer Protocol. [How to set] Click to enable                                                                                                    |                                |                                                         | [Default Value] Off                |  |  |  |  |  |
| used indoors, because of small space and large targets, alarms are triggered by human sometimes even if vehicle is selected, leading to false alarms. It is recommended to set the target type to human for indoor use.  Type When limit target type is enabled, you can select which type of objects will be scanned. You can select among car, person or car/person. [Default Value] Off  Output Channel If you check to set the Output Channel and the device is connected to an external alarm indicator, the alarm indicator signals when an alarm is triggered.  Alarm Record Enable the button to enable the alarm record [How to set] Click to enable [Default Value] Off  SMTP Enable the button to enable SMTP sever. [How to set] Click to enable [Default Value] Off  Enable the button to enable File Transfer Protocol. [How to set] Click to enable [Default Value] Off                                                                                                    | Limit Target Type              | Effective alarms are set based on target type, with     | [How to set]                       |  |  |  |  |  |
| alarms are triggered by human sometimes even if vehicle is selected, leading to false alarms. It is recommended to set the target type to human for indoor use.  Type When limit target type is enabled, you can select which type of objects will be scanned. You can select among car, person or car/person.  [Default Value] Off  [How to set] Choose from the drop-down list [Default Value] Off  [How to set] Check the box [Default Value] Off  [How to set] Click to enable [Default Value] Off  [Default Value] Off  [Default Value] Off  [Default Value] Off  [Default Value] Off  [Default Value] Off  [Default Value] Off  [Default Value] Off  [How to set] Click to enable [Default Value] Off  [How to set] Click to enable [Default Value] Off  [Default Value] Off |                                | options of human, vehicle, or both. When the device is  | Click to enable Limit Target Type. |  |  |  |  |  |
| vehicle is selected, leading to false alarms. It is recommended to set the target type to human for indoor use.  Type When limit target type is enabled, you can select which type of objects will be scanned. You can select among car, person or car/person.  [Default Value] Off  Output Channel If you check to set the Output Channel and the device is connected to an external alarm indicator, the alarm indicator signals when an alarm is triggered.  Alarm Record Enable the button to enable the alarm record [How to set] Click to enable [Default Value] Off  SMTP Enable the button to enable SMTP sever. [How to set] Click to enable [Default Value] Off  [How to set] Click to enable [Default Value] Off  [How to set] Click to enable [Default Value] Off  [How to set] Click to enable [Default Value] Off  [How to set] Click to enable [Default Value] Off                                                                                                    |                                | used indoors, because of small space and large targets, | [Default Value] Off                |  |  |  |  |  |
| recommended to set the target type to human for indoor use.  Type When limit target type is enabled, you can select which type of objects will be scanned. You can select among car, person or car/person.  [Default Value] Off  Output Channel If you check to set the Output Channel and the device is connected to an external alarm indicator, the alarm indicator signals when an alarm is triggered.  Alarm Record Enable the button to enable the alarm record [Default Value] Off  SMTP Enable the button to enable SMTP sever. [How to set] Click to enable [Default Value] Off  FTP Upload Enable the button to enable File Transfer Protocol. [How to set] Click to enable                                                                                                    |                                | alarms are triggered by human sometimes even if         |                                    |  |  |  |  |  |
| Type When limit target type is enabled, you can select which type of objects will be scanned. You can select among car, person or car/person.  Output Channel If you check to set the Output Channel and the device is connected to an external alarm indicator, the alarm indicator signals when an alarm is triggered.  Alarm Record Enable the button to enable the alarm record [How to set] Click to enable [Default Value] Off  SMTP Enable the button to enable SMTP sever. [How to set] Click to enable [Default Value] Off  FTP Upload Enable the button to enable File Transfer Protocol. [How to set] Click to enable                                                                                                    |                                | vehicle is selected, leading to false alarms. It is     |                                    |  |  |  |  |  |
| Type When limit target type is enabled, you can select which type of objects will be scanned. You can select among car, person or car/person.  Output Channel If you check to set the Output Channel and the device is connected to an external alarm indicator, the alarm indicator signals when an alarm is triggered.  Alarm Record Enable the button to enable the alarm record [How to set] Click to enable [Default Value] Off  SMTP Enable the button to enable SMTP sever. [How to set] Click to enable [Default Value] Off  FTP Upload Enable the button to enable File Transfer Protocol. [How to set] Click to enable [Default Value] Off                                                                                                    |                                | recommended to set the target type to human for         |                                    |  |  |  |  |  |
| which type of objects will be scanned. You can select among car, person or car/person.  Output Channel If you check to set the Output Channel and the device is connected to an external alarm indicator, the alarm indicator signals when an alarm is triggered.  Alarm Record Enable the button to enable the alarm record [How to set] Click to enable [Default Value] Off  SMTP Enable the button to enable SMTP sever. [How to set] Click to enable [Default Value] Off  FTP Upload Enable the button to enable File Transfer Protocol. [How to set] Click to enable                                                                                                    |                                | indoor use.                                             |                                    |  |  |  |  |  |
| among car, person or car/person.  Output Channel  If you check to set the Output Channel and the device is connected to an external alarm indicator, the alarm indicator signals when an alarm is triggered.  Alarm Record  Enable the button to enable the alarm record  Enable the button to enable SMTP sever.  [How to set] Click to enable [Default Value] Off  [How to set] Click to enable [Default Value] Off  Enable the button to enable File Transfer Protocol.  [How to set] Click to enable [Default Value] Off  [How to set] Click to enable [Default Value] Off                                                                                                    | Type                           | When limit target type is enabled, you can select       | [How to set] Choose from           |  |  |  |  |  |
| Output Channel  If you check to set the Output Channel and the device is connected to an external alarm indicator, the alarm indicator signals when an alarm is triggered.  Alarm Record  Enable the button to enable the alarm record  [How to set] Click to enable [Default Value] Off  SMTP  Enable the button to enable SMTP sever.  [How to set] Click to enable [Default Value] Off  [Default Value] Off  [How to set] Click to enable [Default Value] Off  [How to set] Click to enable [Default Value] Off  [How to set] Click to enable                                                                                                    |                                | which type of objects will be scanned. You can select   | the drop-down list                 |  |  |  |  |  |
| is connected to an external alarm indicator, the alarm [Default Value] Off indicator signals when an alarm is triggered.  Alarm Record Enable the button to enable the alarm record [How to set] Click to enable [Default Value] Off  SMTP Enable the button to enable SMTP sever. [How to set] Click to enable [Default Value] Off  FTP Upload Enable the button to enable File Transfer Protocol. [How to set] Click to enable                                                                                                    |                                | among car, person or car/person.                        | [Default Value] Off                |  |  |  |  |  |
| indicator signals when an alarm is triggered.  Alarm Record Enable the button to enable the alarm record [How to set] Click to enable [Default Value] Off  SMTP Enable the button to enable SMTP sever. [How to set] Click to enable [Default Value] Off  FTP Upload Enable the button to enable File Transfer Protocol. [How to set] Click to enable                                                                                                    | Output Channel                 | If you check to set the Output Channel and the device   | [How to set] Check the box         |  |  |  |  |  |
| Alarm Record Enable the button to enable the alarm record [How to set] Click to enable [Default Value] Off  SMTP Enable the button to enable SMTP sever. [How to set] Click to enable [Default Value] Off  FTP Upload Enable the button to enable File Transfer Protocol. [How to set] Click to enable                                                                                                    |                                | is connected to an external alarm indicator, the alarm  | [Default Value] Off                |  |  |  |  |  |
| SMTP Enable the button to enable SMTP sever. [How to set] Click to enable [Default Value] Off  FTP Upload Enable the button to enable File Transfer Protocol. [How to set] Click to enable                                                                                                    |                                | indicator signals when an alarm is triggered.           |                                    |  |  |  |  |  |
| SMTP Enable the button to enable SMTP sever. [How to set] Click to enable [Default Value] Off  FTP Upload Enable the button to enable File Transfer Protocol. [How to set] Click to enable                                                                                                    | Alarm Record                   | Enable the button to enable the alarm record            | [How to set] Click to enable       |  |  |  |  |  |
| [Default Value] Off  FTP Upload Enable the button to enable File Transfer Protocol. [How to set] Click to enable                                                                                                    |                                |                                                         | [Default Value] Off                |  |  |  |  |  |
| FTP Upload Enable the button to enable File Transfer Protocol. [How to set] Click to enable                                                                                                    | SMTP                           | Enable the button to enable SMTP sever.                 | [How to set] Click to enable       |  |  |  |  |  |
|                                                                                                    |                                |                                                         | [Default Value] Off                |  |  |  |  |  |
| [Default Value] Off                                                                                                    | FTP Upload                     | Enable the button to enable File Transfer Protocol.     | [How to set] Click to enable       |  |  |  |  |  |
|                                                                                                    |                                |                                                         | [Default Value] Off                |  |  |  |  |  |

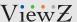

### 3. Double Virtual Fence

### **Deployment Time Settings**

**Setting deployment time:** Click to select any time point within 0:00-24:00 from Monday to Sunday; or hold down the left mouse button, drag and release the mouse to select the deployment time within 0:00-24:00 from Monday to Sunday, and then click Apply to successfully set the time. Note: When you select time by dragging the cursor, the cursor cannot be moved out of the time area. Otherwise, no time can be selected.

**Deleting deployment time:** Select the week on the left of set time which becomes red after selection, as shown in Figure 6-8, and then click Delete to delete the deployment time. You can also delete selected deployment time by means of inverse selection.

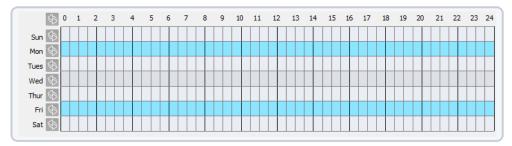

Figure 6-8 Deployment Time Setting Interface

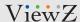

### 3. Double Virtual Fence

### **Deployment Area Settings**

**Drawing a line:** Move the cursor to the drawing interface, hold down the left mouse button, and move the cursor to draw a line. When you release the left mouse button, two virtual fences are generated. Choose one to set the direction to Positve or Reverse.

**Setting double virtual fence:** Click one of the double virtual fences (and the virtual fence turns red) to select this virtual fence and set the direction to Positive or Reverse, or delte the selected line. You can also press and hold left mouse button at the endpoint of a virtual fence and move the mouse to modify the position and length of the virtual fence. You can do right-click to delete the double virtual fences as shown in Figure 6-9

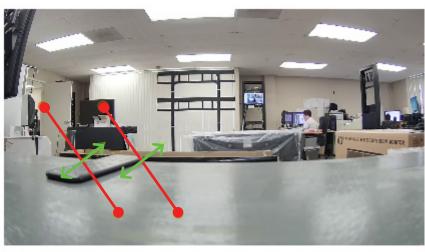

Figure 6-9 Deployment Area Setting Interface

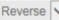

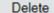

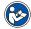

#### Note

- The two virtual fences are in sequential order. An alarm is generated only when a target crosses virtual fence 1 and then virtual fence 2 within the set maximum passing time.
- The double virtual fences are not within any deployment area, therefore, when an alarm is generated, the trace always exists. Only when the target object moves out of the field of view, the trace disappears.
- Try to draw double virtual fences in the middle, because the recognition of a target takes time after target appearance on the screen and an alarm is generated only when the object is recognized to have crossed the double virtual fences.
- The double virtual fences which detect human shapes as the recognition target cannot be too short, because short double virtual fences tend to miss targets.

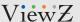

### 4. Multiple Loiter

### **Function Definition**

Multiple loiter allows setting the shortest loitering time for multiple targets of specified type (such as human or vehicle) within the deployment area in the field of view. When the loitering time of the multiple targets within this area meets the set shortest loitering time, an alarm is generated.

### **Function Settings**

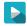

**Step 1** Select **Configuration > Intelligent Analysis > Multiple Loiter** to access the Multiple Loiter setting interface, as shown in Figure 6-10.

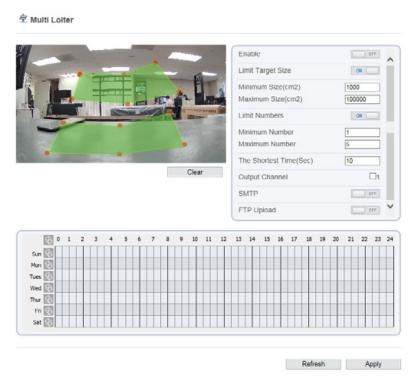

Figure 6-10 Loiter Interface

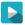

Step 2 Set all parameters for the Multiple Loiter. Table 6-4 describes the specific parameters.

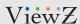

### 4. Multiple Loiter

### Settings

Table 6-4 Multiple Loiter Parameter Description

| Table 6-4 Multiple Loiter Param | neter Description                                      |                                |
|---------------------------------|--------------------------------------------------------|--------------------------------|
| Parameter                       | DESCRIPTION                                            | Setting                        |
| Enable                          | Enable the button to enable the alarm.                 | [How to set] Click to enable   |
|                                 |                                                        | [Default Value] Off            |
| Limit Numbers                   | When Limit Numbers is set to OFF, an alarm is          | [How to set]                   |
|                                 | generated no matter how many people loiter. When       | Click to enable Limit Numbers  |
|                                 | Limit Numbers is set to ON, if the minimum number is   |                                |
|                                 | set to 2 and the maximum number is set to 3, an alarm  |                                |
|                                 | is generated for 2-3 people loitering. Other settings  |                                |
|                                 | are the same as loitering.                             |                                |
| The Shortest Time               | The time that a target object spends in loitering      | [How to set]                   |
| (Sec)                           | cannot be less than the shortest loitering time.       | Enter a value in the area box. |
|                                 | Setting range: 5-60 seconds.                           | [Default Value] 10             |
| Output Channel                  | If you check to set the Output Channel and the device  | [How to set] Check the box     |
|                                 | is connected to an external alarm indicator, the alarm | [Default Value] Off            |
|                                 | indicator signals when an alarm is triggered.          |                                |
| Alarm Record                    | Enable the button to enable the alarm record           | [How to set] Click to enable   |
|                                 |                                                        | [Default Value] Off            |
| SMTP                            | Enable the button to enable SMTP sever.                | [How to set] Click to enable   |
|                                 |                                                        | [Default Value] Off            |
| FTP Upload                      | Enable the button to enable File Transfer Protocol.    | [How to set] Click to enable   |
|                                 |                                                        | [Default Value] Off            |

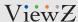

### 4. Multiple Loiter

#### **Deployment Time Settings**

**Setting deployment time:** Click to select any time point within 0:00-24:00 from Monday to Sunday; or hold down the left mouse button, drag and release the mouse to select the deployment time within 0:00-24:00 from Monday to Sunday, and then click Apply to successfully set the time. Note: When you select time by dragging the cursor, the cursor cannot be moved out of the time area. Otherwise, no time can be selected.

**Deleting deployment time:** Select the week on the left of set time which becomes red after selection, as shown in Figure 6-11, and then click Delete to erase the deployment time. You can also delete selected deployment time by means of inverse selection.

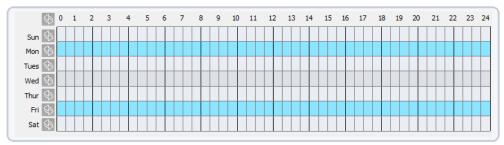

Figure 6-11 Deployment Time Setting Interface

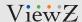

### 4. Multiple Loiter

### **Deployment Area Settings**

Move the cursor to the drawing interface and click to generate a point, move the cursor to draw a line, and then click to generate another point. This is how a line is generated. In this way, continue to draw lines to form any shape, and right-click to finish line drawing as shown in Figure 6-12

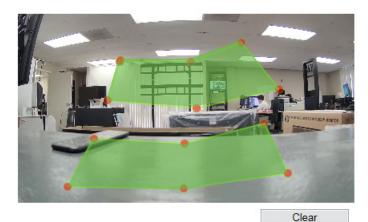

Figure 6-12 Deployment Area Setting Interface

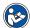

#### Note

- A drawn line cannot cross another one, or the line drawing fails.
- Any shape with 32 sides at most can be drawn.
- The quantity of deployment areas is not limited yet and will be described in future when a limit is applied.

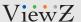

### 5. Converse

### **Function Definition**

Converse allows setting the travel direction criteria for a target within an area on the video screen. When a target of specified type (such as human or vehicle) within this area moves in the set travel direction, an alarm is generated.

### **Function Settings**

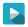

**Step 1** Select **Configuration > Intelligent Analysis > Converse** to access the Converse setting interface, as shown in Figure 6-13.

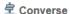

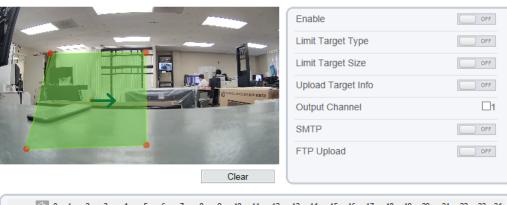

|    | (S)   | 0 | 1 | 2 | 2 | 3 | 4 | 5 | 6 | 7 | 8 | 9 | 10 | 11 | L | 12 | 13 | 14 | + | 15 | 16 | 17 | 18 | 1 | 9 | 20 | 21 | 22 | 23 | 24 |
|----|-------|---|---|---|---|---|---|---|---|---|---|---|----|----|---|----|----|----|---|----|----|----|----|---|---|----|----|----|----|----|
| 5  | Sun 🕏 |   |   |   |   |   |   |   |   |   |   |   |    |    |   |    |    |    |   |    |    |    |    |   |   |    |    |    |    |    |
| M  | 1on 🤄 |   |   |   |   |   |   |   |   | Ш |   |   |    |    |   |    |    |    |   |    |    | Ш  |    |   |   |    |    |    |    |    |
| Tu | ues 🤄 |   | Ш |   | Ш |   | Ш |   | Ц | Ш |   | Ш |    | Ш  |   |    |    |    |   |    |    | Ш  |    |   |   |    |    | Ш  | Ш  |    |
| W  | /ed 🤄 |   |   |   |   |   |   |   |   |   |   |   |    |    |   |    |    |    |   |    |    |    |    |   |   |    |    |    |    |    |
| T  | hur 🕏 | 3 |   |   |   |   |   |   |   |   |   |   |    |    |   |    |    |    |   |    |    |    |    |   |   |    |    |    |    |    |
|    | Fri 🔄 |   |   |   |   |   |   |   |   |   |   |   |    |    |   |    |    |    |   |    | T  |    |    |   |   |    |    |    |    |    |
| !  | Sat 🕏 | 3 |   |   |   |   |   |   |   |   |   |   |    |    |   |    |    |    |   |    |    |    |    |   |   |    |    |    |    |    |
|    |       |   |   |   |   |   |   |   |   |   |   |   |    |    |   |    |    |    |   |    |    |    |    |   |   |    |    |    |    |    |

| Refresh | Apply |
|---------|-------|

Figure 6-13 Converse Interface

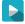

**Step 2** Set all parameters for the Loiter. Table 6-5 describes the specific parameters.

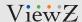

#### 5. Converse

#### Settings

Table 6-5 Converse Parameter Description

| Table 6-5 Converse Parameter Description |                                                        |                              |
|------------------------------------------|--------------------------------------------------------|------------------------------|
| Parameter                                | DESCRIPTION                                            | Setting                      |
| Enable                                   | Enable the button to enable the alarm.                 | [How to set] Click to enable |
|                                          |                                                        | [Default Value] Off          |
| Output Channel                           | If you check to set the Output Channel and the device  | [How to set] Check the box   |
|                                          | is connected to an external alarm indicator, the alarm | [Default Value] Off          |
|                                          | indicator signals when an alarm is triggered.          |                              |
| Alarm Record                             | Enable the button to enable the alarm record           | [How to set] Click to enable |
|                                          |                                                        | [Default Value] Off          |
| SMTP                                     | Enable the button to enable SMTP sever.                | [How to set] Click to enable |
|                                          |                                                        | [Default Value] Off          |
| FTP Upload                               | Enable the button to enable File Transfer Protocol.    | [How to set] Click to enable |
|                                          |                                                        | [Default Value] Off          |

### **Deployment Time Settings**

**Setting deployment time:** Click to select any time point within 0:00-24:00 from Monday to Sunday; or hold down the left mouse button, drag and release the mouse to select the deployment time within 0:00-24:00 from Monday to Sunday, and then click Apply to successfully set the time. Note: When you select time by dragging the cursor, the cursor cannot be moved out of the time area. Otherwise, no time can be selected.

**Deleting deployment time:** Select the week on the left of set time which becomes red after selection, as shown in Figure 6-14, and then click Delete to erase the deployment time. You can also delete selected deployment time by means of inverse selection.

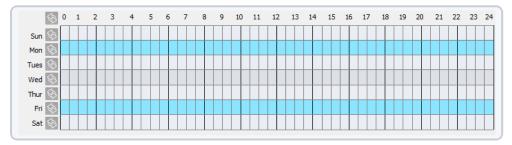

Figure 6-14 Deployment Time Setting Interface

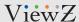

### 5. Converse

### **Deployment Area Settings**

Move the cursor to the drawing interface and click to generate a point, move the cursor to draw a line, and then click to generate another point. This is how a line is generated. In this way, continue to draw lines to form any shape, and right-click to finish line drawing, as shown in Figure 6-15.

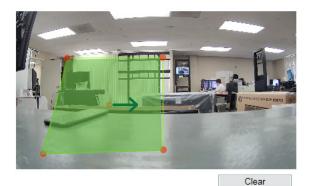

Figure 6-15 Deployment Area Setting Interface

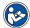

#### Note

- A drawn line cannot cross another one, or the line drawing fails.
- Any shape with 32 sides at most can be drawn.
- The quantity of deployment areas is not limited yet and will be described in future when a limit is applied.

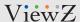

### 6. People Count

### **Function Settings**

Caution! This function will be available soon.

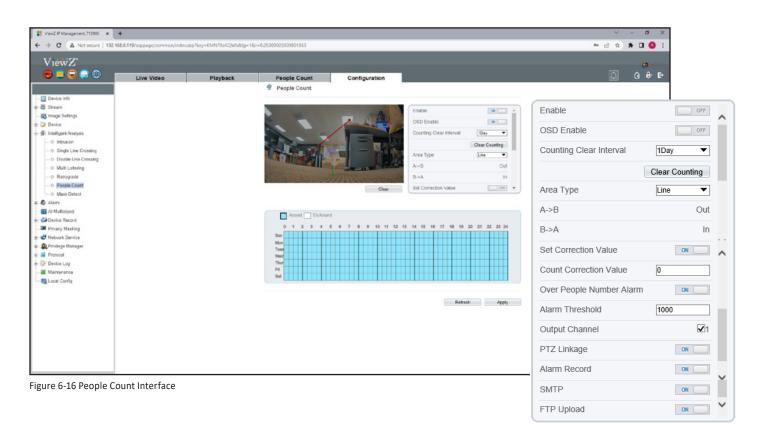

- Step 1 Select Configuration > Intelligent Analysis > People Count to access the people count setting. The People count page is displayed, as shown in Figure 6-16.
- Step 2 Set the parameters according to Table 6-6.

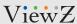

# **CONFIG. /INTELLIGENT ANALYSIS**

# 6. People Count

# Settings

| Table 6-6 People Count Parameter Description |                                                                       |                                |
|----------------------------------------------|-----------------------------------------------------------------------|--------------------------------|
| Parameter                                    | DESCRIPTION                                                           | Setting                        |
| Enable                                       | Enable the button to enable the people count.                         | [How to set] Click the button  |
|                                              |                                                                       | [Default Value] Off            |
| OSD Enable                                   | Enable the OSD, the count data will show on                           | [How to set] Click the button  |
|                                              | live video screen.                                                    | [Default Value] Off            |
| Counting Clear                               | The camera will clear counting data at the setting                    | [How to set] Select from the   |
| Interval                                     | interval. Click the "Clear Counting", clearing the data               | drop-down list.                |
|                                              | immediately.                                                          | [Default Value] 12 hours       |
| Area Type                                    | Draw a line on live video screen.                                     | [How to set] Select from the   |
|                                              | The label of A and B indicate out and in.                             | drop-down list.                |
|                                              |                                                                       | [Default Value] Line           |
| Set Correction Value                         | Enable, set the count correction value, it can be                     | [How to set]                   |
|                                              | positive or negative. For example, if there are 30                    | Enter a value in the area box. |
|                                              | people enter the area before counting, input 30 to                    | [Default Value] 0              |
|                                              | to correct. If 30 people go out the area, input -30.                  |                                |
| Over People                                  | Enable, if the counting number is pass the threshold,                 | [How to set] Click the button  |
| Number Alarm                                 | it will alarm.                                                        | [Default Value] Off            |
| Alarm Threshold                              | The threshold of enable alarm.                                        | [How to set] Click the button  |
|                                              |                                                                       | Enter a value in the area box. |
|                                              |                                                                       | [Default Value] 1000           |
| Output Channel                               | If you check to set the Output Channel and the device                 | [How to set] Click the button  |
|                                              | is connected to an external alarm indicator, the alarm                | [Default Value] Off            |
|                                              | indicator signals when an alarm is triggered.                         |                                |
| Alarm Record                                 | Enable the button to enable the alarm record.                         | [How to set] Click the button  |
|                                              |                                                                       | [Default Value] Off            |
| SMTP                                         | Enable the button to enable SMTP sever. The parameters of SMTP        | [How to set] Click the button  |
|                                              | can be set at Configuration > Network Service > SMTP interface        | [Default Value] Off            |
| FTP Upload                                   | Enable the button to enable File Transfer Protocol. The parameters    | [How to set] Click the button  |
|                                              | of FTP can be set at Configuration > Network Service > FTP interface. | [Default Value] Off            |

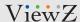

# **CONFIG. /INTELLIGENT ANALYSIS**

### 7. Mask Detection

## **Function Definition**

Mask detection let user to catch unmasked person and when detecting unmasked person, PVM can show the message or make a sound to alert.

### **Function Settings**

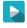

**Step 1** Select **Configuration > Intelligent Analysis > Mast Detect** to access the mask detect interface, as shown in Figure 5-35.

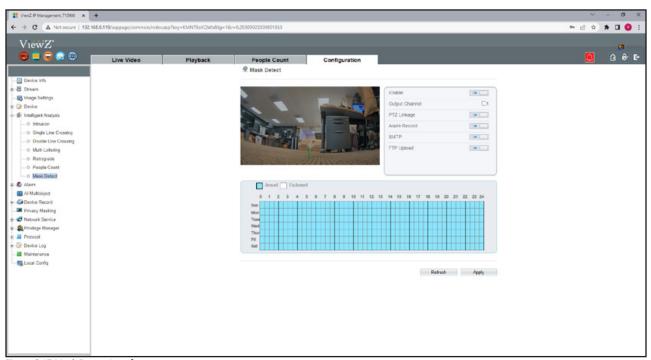

Figure 6-17 Mask Detect Interface

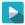

**Step 2** Set the parameters according to Table 6-7.

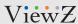

# **CONFIG. /INTELLIGENT ANALYSIS**

## 7. Mask Detection

## **Settings**

Table 6-7 Mask Detect Parameter Description

| Parameter      | DESCRIPTION                                                           | Setting                       |
|----------------|-----------------------------------------------------------------------|-------------------------------|
| Enable         | Enable the button to enable the mask detect.                          | [How to set] Click the button |
|                |                                                                       | [Default Value] Off           |
| Output Channel | If you check to set the Output Channel and the device                 | [How to set] Click the button |
|                | is connected to an external alarm indicator, the alarm                | [Default Value] Off           |
|                | indicator signals when an alarm is triggered.                         |                               |
| PTZ Linkage    | Enable the button to enable the ptz setup.                            | [How to set] Click the button |
|                |                                                                       | [Default Value] Off           |
| Alarm Record   | Enable the button to enable the alarm record.                         | [How to set] Click the button |
|                |                                                                       | [Default Value] Off           |
| SMTP           | Enable the button to enable SMTP sever. The parameters of SMTP        | [How to set] Click the button |
|                | can be set at Configuration > Network Service > SMTP interface        | [Default Value] Off           |
| FTP Upload     | Enable the button to enable File Transfer Protocol. The parameters    | [How to set] Click the button |
|                | of FTP can be set at Configuration > Network Service > FTP interface. | [Default Value] Off           |

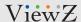

# 1. Setup Alarm Output Parameters

## **Procedure**

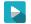

**Step 1** Choose Alarm **Configuration > Alarm > Alarm Output**. The **Alarm Output** page is displayed, as shown in Figure 7-1.

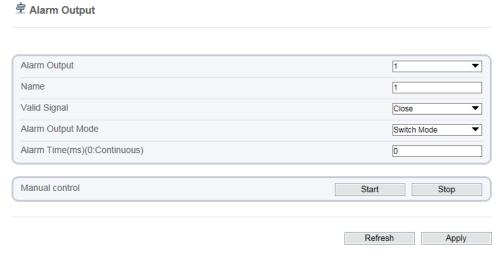

Figure 7-1 Alarm Output page

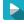

**Step 2** Set the parameters according to Table 7-1.

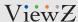

# 1. Setup Alarm Output Parameters

## **Procedure**

Table 7-1 Alarm Output parameters

| ters                                                         |                                                                                                    |
|--------------------------------------------------------------|----------------------------------------------------------------------------------------------------|
| DESCRIPTION                                                  | Setting                                                                                                    |
| ID of the alarm output channel.                              | [How to set] Select a value from the                                                                                                    |
| NOTE NOTE                                                    | drop-down list box                                                                                                    |
| The number of alarm output channels depends                  | [Default Value] 1                                                                                                    |
| on the device model.                                         |                                                                                                    |
| Alarm output channel name.                                   | [Value range] 0 to 32 bytes                                                                                                    |
| The options are as follows:                                  | [How to set] Select a value from the                                                                                                    |
| Close: An alarm is generated when an external                | drop-down list box                                                                                                    |
| alarm signal is received.                                    | [Default Value] Close                                                                                                    |
| Open: An alarm is generated when no external                 |                                                                                                    |
| alarm signal is received.                                    |                                                                                                    |
| When the device receives I/O alarm signals, the device       | [How to set] Select a value from the                                                                                                    |
| sends the alarm information to an external alarm             | drop-down list box                                                                                                    |
| device in the mode specified by this parameter.              | [Default Value] Switch Mode                                                                                                    |
| The options include the switch mode and pulse mode.          |                                                                                                    |
| NOTE NOTE                                                    |                                                                                                    |
| If the switch mode is used, the alarm frequency              |                                                                                                    |
| of the device must be the same as that of the                |                                                                                                    |
| external alarm device.                                       |                                                                                                    |
| If the pulse mode is used, the alarm frequency               |                                                                                                    |
| of the external alarm device can be configured.              |                                                                                                    |
| Alarm output duration. The value <b>0</b> indicates that the | [How to set] Select a value from the                                                                                                    |
| alarm remains valid.                                         | drop-down list box                                                                                                    |
|                                                              | [Default Value] 0                                                                                                    |
|                                                              | [Value range] 0 to 86400 seconds                                                                                                    |
| Control the alarm output.                                    |                                                                                                    |
|                                                              | ID of the alarm output channel.  NOTE  The number of alarm output channels depends on the device model.  Alarm output channel name.  The options are as follows:  Close: An alarm is generated when an external alarm signal is received.  Open: An alarm is generated when no external alarm signal is received.  When the device receives I/O alarm signals, the device sends the alarm information to an external alarm device in the mode specified by this parameter.  The options include the switch mode and pulse mode.  NOTE  If the switch mode is used, the alarm frequency of the device must be the same as that of the external alarm device.  If the pulse mode is used, the alarm frequency of the external alarm device can be configured.  Alarm output duration. The value 0 indicates that the alarm remains valid. |

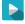

**Step 3** Click **Apply**. The message "**Apply success!**" is displayed.

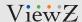

## 2. Setup Disk Alarm Parameters

### Description

At the setting time, enable the day night switch alarm, when it happens day night switched, it will send alarm signal.

### **Procedure**

Step 1 Choose Configuration > Alarm > Disk Alarm. The Disk Alarm page is displayed, as shown in Figure 7-2.

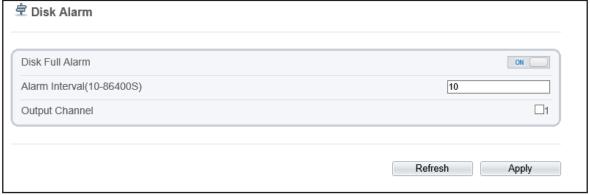

Figure 7-2 Disk Alarm page

- Step 2 Click the button on to enable Disk alarm.
- Step 3 Configure the Alarm Interval.
- Step 4 Select Output Channel number.
- Step 5 Click Apply. The message "Apply success!" is displayed.
- Step 6 Click Confirm. The system saves the settings.

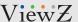

# 3. Setup Network Alarm Parameters

### **Procedure**

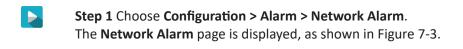

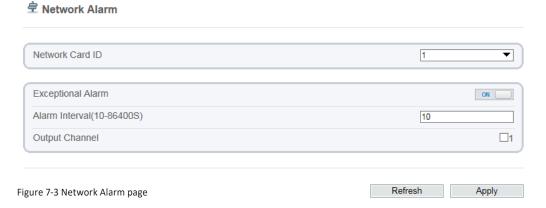

- Step 2 Click the button on to enable exceptional alarm
- Step 3 Configure the alarm interval.
- Step 4 Select Output Channel number.
- Step 5 Click Apply. The message "Apply success!" is displayed.
- Step 6 Click Confirm. The system saves the settings.

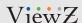

## 4. Setup Day Night Switch Alarm Parameters

### **Description**

At the setting time, enable the day night switch alarm, when it happens day night switched, it will send alarm signal.

### **Procedure**

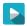

**Step 1** Choose **Configuration > Alarm > Day Night Switch Alarm**. The **Day Night Switch Alarm** page is displayed, as shown in Figure 7-4.

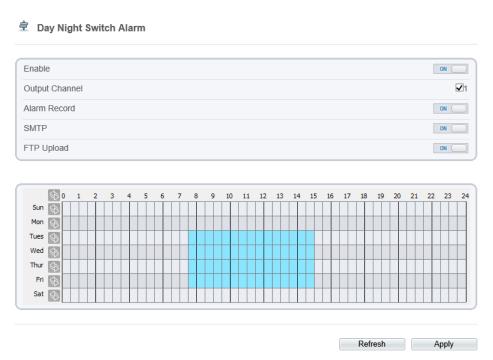

Figure 7-4 Day Night Switch Alarm page

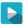

Step 2 Click the button ON to enable day night switch alarm.

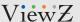

# 4. Setup Day Night Switch Alarm Parameters

### **Procedure**

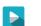

Step 3 Configure the day night switch alarm schedule.

**Method 1:** Click left mouse button to select any time point within 0:00-24:00 from Monday to Sunday as shown in Figure 7-5.

**Method 2:** Hold down the left mouse button, drag and release mouse to select the schedule within 0:00-24:00 from Monday to Sunday.

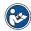

#### Note

 When you select time by dragging the cursor, the cursor cannot be moved out of the time area. Otherwise, no time can be selected.

**Method 3:** Click in the schedule page to select the whole day or whole week.

**Deleting deployment time:** Click sagain or inverse selection to delete the selected schedule.

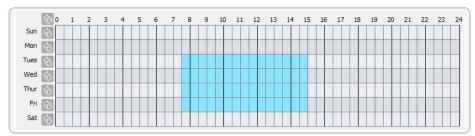

Figure 7-5 Schedule setting page

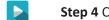

**Step 4** Click the button on to enable **Alarm Record**.

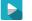

**Step 5** Click the button on to enable **SMTP**.

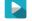

Step 6 Click the button on to enable FTP Upload.

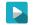

Step 7 Click Apply.

The message "Apply success!" is displayed.

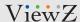

## 5. Setup I/O Alarm Linkage Parameters

### **Description**

Alarm linkage refers to linkage alarm output. When receiving an alarm from the alarm input port, the camera performs linkage alarm output, and operate based on the linkage policy.

On the I/O Alarm Linkage page, you can perform the following operations:

- Enable the I/O alarm function.
- Configure the I/O alarm schedule.
- Configure the alarm output channel.

#### **Procedure**

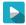

Step 1 Choose Configuration > Alarm > I/O Alarm Linkage. The I/O Alarm Linkage page is displayed, as shown in Figure 7-6.

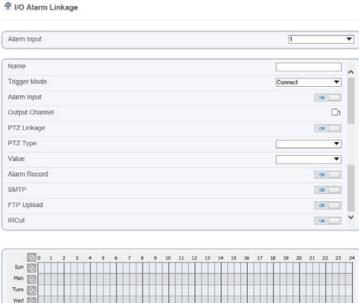

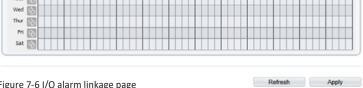

Figure 7-6 I/O alarm linkage page

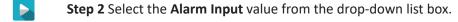

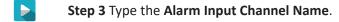

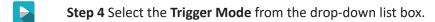

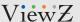

## 5. Setup I/O Alarm Linkage Parameters

### **Procedure**

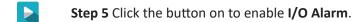

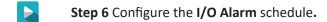

**Method 1:** Click left mouse button to select any time point within 0:00-24:00 from Monday to Sunday as shown in Figure 7-7.

**Method 2:** Hold down the left mouse button, drag and release mouse to select the schedule within 0:00-24:00 from Monday to Sunday.

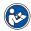

#### Note

 When you select time by dragging the cursor, the cursor cannot be moved out of the time area. Otherwise, no time can be selected.

**Method 3:** Click in the schedule page to select the whole day or whole week.

**Deleting deployment time:** Click sagain or inverse selection to delete the selected schedule.

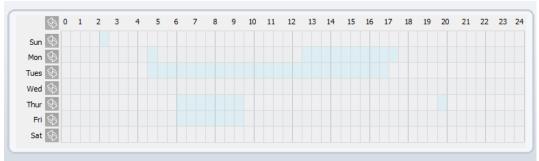

Figure 7-7 Schedule setting page

- Step 7 Select Output channel from the drop-down list box.
- Step 8 Select PTZ Type from the drop-down list box it is not supported
- Step 9 Click the button on to enable Alarm Record.
- Step 10 Click the button on to enable SMTP.
- Step 11 Click the button on to enable FTP Upload.
- Step 12 Click Apply.

  The message "Apply success!" is displayed.

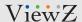

### 6. Setup Motion Detection Alarm Parameters

### **Description**

On the Motion Alarm page, you can perform the following operations:

- Enable the motion detection function.
- Set the motion detection arming time.
- Set the motion detection area.
- Configure the motion alarm output channel.
- When the alarm output function is enabled and the camera detects that an object moves into the motion detection area within the schedule time, the camera generates an alarm and triggers linkage alarm output.

### **Procedure**

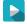

**Step 1** Choose **Configuration > Alarm > Motion Alarm**. The **Motion Alarm** page is displayed, as shown in Figure 7-8.

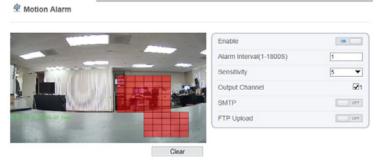

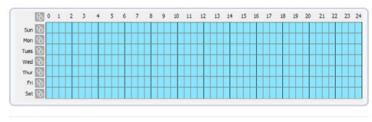

Figure 7-8 Motion Alarm page

- Step 2 Click the button ON to enable motion alarm.
- Step 3 Configure the motion interval (1-1800 seconds).
- Step 4 Configure sensitivity. The 1 is the minimum and & 10 is the maximum detection sensitivity.
- Step 5 Configure the schedule time setting.

Refresh Apply

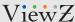

# **6. Setup Motion Detection Alarm Parameters**

### **Procedure**

Step 6 Configure the detection area.

1. Press and hold the left mouse button, and drag in the video area to draw a detection area.

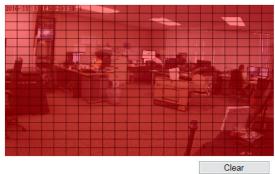

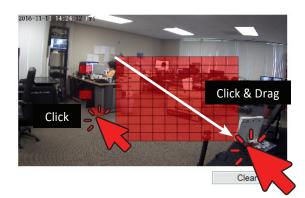

Figure 7-9 Motion Area Setting page - Setup motion detection area

2. Press and hold the left mouse button, and drag in the video area to draw a detection area.

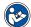

#### Note

- Click Clear to delete a detection area.
- Click Reverse to select the area out of specified frames as the detection area.
- Step 7 Select output channel.
- Step 8 Turn on Alarm record.
- Step 9 Turn on the SMTP notice. If you turn on, system will send an email about motion detection alarm.
- Step 9 Turn on the FTP Upload.
- Step 10 Turn on the Motion Detect Stream.
- Step 11 Click Apply.
  The message "Apply success!" is displayed.

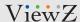

# CONFIGURATION / AI MULTIOBJECT

### 1. Setup Al Multiobject Parameters

### **Description**

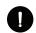

Caution! This function will be available soon.

On the AI Multiobject page, you can perform the following operations:

- Set the face detection area.
- Set the detected face image uploading interval.
- Set the detected face image quality.
- Configure the face detection mark display.

### **Procedure**

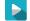

Step 1 Choose Configuration > AI Multiobject. The AI Multiobject page is displayed, as shown in Figure 8-1.

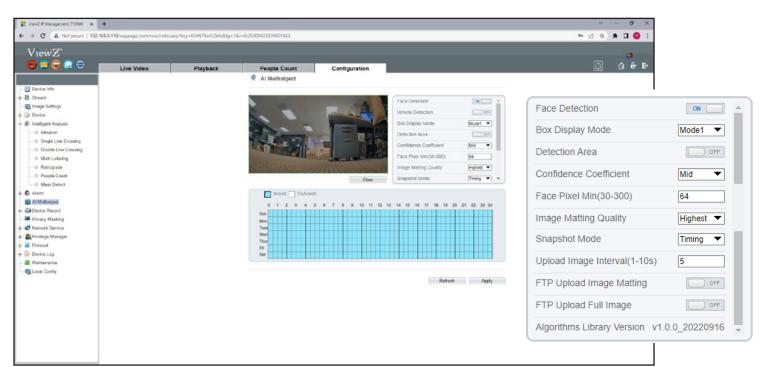

Figure 8-1 Al Multiobject page

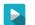

**Step 2** Click the button **ON** to enable **Face Detevction**.

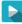

**Step 3** Set the parameters according to Table 8-1.

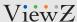

# CONFIGURATION / AI MULTIOBJECT

# 1. Setup Al Multiobject Parameters

## **Procedure**

Table 8-1 AI Multiobject parameters

| Table 8-1 Al Multiobject parameter | DESCRIPTION                                           | Setting                              |
|------------------------------------|-------------------------------------------------------|--------------------------------------|
| Face Detection                     | The camera will snap the face when someone            | [How to set] Click the button        |
| . 400 2 6000000.                   | appear in live video.                                 | [Default Value] Off                  |
| Box Display Mode                   | Enable the function and a trace frame will show       | [How to set] Select a value from the |
| zon ziopia, mode                   | at live video.                                        | drop-down list box                   |
|                                    | Mode 1: The rectangle box will display                | [Default Value] Off                  |
|                                    | at scanned person.                                    |                                      |
|                                    | Mode 2: The corner edge will display                  |                                      |
|                                    | at scanned person.                                    |                                      |
| Detection Area                     | Enable to set a detection area, and the frame will    | [How to set] Click the button        |
| Detection 7 ii ed                  | show at live video.                                   | [Default Value] Off                  |
| ConfidenceCoefficient              | The range of snap image, there are three type,        | [How to set] Select a value from the |
|                                    | such as high, mid and low. The higher the confidence, | drop-down list box                   |
|                                    | the better the snap quality and the fewer snapshots.  | [Default Value] Mid                  |
| Face Pixel Min                     | 30-300 pixels, the smaller the pixel be set, the more | [How to set] Enter a value manually. |
| (30-300)                           | face will be captured, but it may be mistaken.        | [Default Value] 30                   |
| ImageMattingQuality                | The quality of scanned image, There are four modes    | [How to set] Select a value from the |
|                                    | can be chosen, such as low, mid, high and highest.    | drop-down list box                   |
|                                    |                                                       | [Default Value] Mid                  |
| Snapshot Mode                      | There are two modes can be chosen,                    | [How to set] Select a value from the |
|                                    | such as timing, and optimal                           | drop-down list box                   |
|                                    | 0, 1 1 1 1 1                                          | [Default Value] Timing               |
| Upload Image                       | At timing mode, set the interval of upload image.     | [How to set] Enter a value manually. |
| Interval(1-10s)                    |                                                       | [Default Value] 5                    |

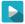

Step 3 Click Apply. The message "Apply success!" is displayed.

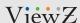

# 1. Setup Record Policy Parameters

### **Description**

You can configure the scheduled recording function, alarm recording function, recording quality, and recording rules.

### **Procedure**

**Step 1** Choose **Configuration > Device Record > Record Policy**. The **Record Policy** page is displayed, as shown in Figure 9-1.

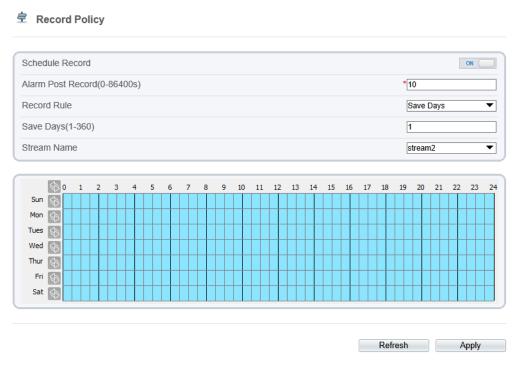

Figure 9-1 Record policy page

- Step 2 Click the button ON to enable Record Policy.
- Step 3 Set the parameters according to Table 9-1.

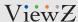

# 1. Setup Record Policy Parameters

### **Procedure**

Table 9-1 Record policy parameters

| Parameter        | DESCRIPTION                                             | Setting                              |
|------------------|---------------------------------------------------------|--------------------------------------|
| Schedule Record  | Enables schedule record that you can configure          | [How to set] Click the button        |
|                  | the time policy.                                        | [Default Value] Off                  |
| Alarm Post       | Recording duration (in seconds) after an alarm          | [How to set] Enter a value manually. |
| Record(0-86400s) | is generated.                                           | [Default Value] 10                   |
| Record Rule      | Rule for saving recordings. The options are as follows: | [How to set] Select a value from the |
|                  | Cycle Store: Saves recordings in cycles.                | drop-down list box                   |
|                  | • Save Days: Duration (in days) for saving a recording. | [Default Value] Cycle store          |
|                  | The duration can be a maximum of 99999 days.            |                                      |
| Stream Name      | Name of the stream.                                     | [How to set] Select a value from the |
|                  |                                                         | drop-down list box                   |
|                  |                                                         | [Default Value] Stream 1             |

- Step 3 Configure a recording plan on time table.
  You can configure the system to record videos around the clock or in schedule.
- Step 4 Click Apply.
  - The message "Apply success!" is displayed. Click Confirm. The system saves the settings.
  - If other information is displayed, set the parameters correctly.

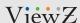

# 2. Setup Record Directory Parameters

### **Description**

Recordings can be stored in an SD card or NAS.

### **Procedure**

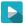

Step 1 Choose Configuration > Device Record > Record Directory. The Record Directory page is displayed, as shown in Figure 9-2.

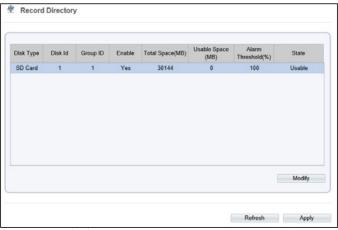

Figure 9-2 Record policy page

| Parameter           | DESCRIPTION                                          | Setting                           |
|---------------------|------------------------------------------------------|-----------------------------------|
| Disk Type           | Recording directory type, which can be an SD card    | [How to set] The parameter can be |
|                     | or a NAS.                                            | set manually                      |
| Disk ID             | Indicates the Disk ID.                               |                                   |
| Group ID            | Indicates the group HID.                             |                                   |
| Enable              | Indicates whether to enable the recording directory. |                                   |
| Total Space         | Total disk space.                                    |                                   |
| Usable Space        | Maximum disk space read automatically.               |                                   |
| Alarm Threshold (%) | The camera will alarm when used Space achieves       |                                   |
|                     | the alarm threshold.                                 |                                   |
| Status              | Status of the connection between the current camera  |                                   |
|                     | and recording directory detected automatically.      |                                   |

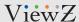

## 2. Setup Record Directory Parameters

### **Procedure**

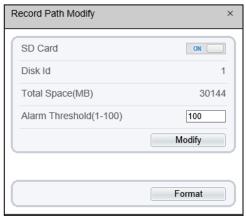

Figure 9-3 Record path modify page

- Step 1 Choose Configuration > Device Record > Record Directory. Click Modify, then Record Path Modify page is displayed, as shown in Figure 9-3.
- Step 2 Set the parameters according to Table 9-3.

#### Table 9-3 Record path modify parameters

| Parameter       | DESCRIPTION                                    | Setting                              |
|-----------------|------------------------------------------------|--------------------------------------|
| SD Card         | Enable SD card to enable record.               | [How to set] Click the button        |
|                 |                                                | [Default Value] Off                  |
| Disk ID         | ID of SD card.                                 | N/A                                  |
| Total Space(MB) | Total disk space read automatically.           | SD Card size will be displayed       |
| Alarm Threshold | The camera will alarm when used Space achieves | [How to set] Enter a value manually. |
| (1-100)         | the alarm threshold.                           | [Default Value] 100                  |
| Format          | Erase the SD card                              |                                      |

#### Step 4 Click Apply.

- The message "Apply success!" is displayed. Click Confirm. The system saves the settings.
- If other information is displayed, set the parameters correctly.

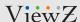

# **CONFIGURATION / PRIVACY MASK**

## **Configuration of the Privacy Mask Function**

### **Procedure**

Choose Configuration > Privacy Masking.

The **Privacy Masking** page is displayed, as shown in Figure 10-1.

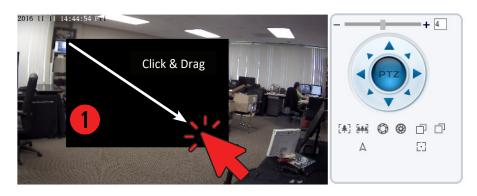

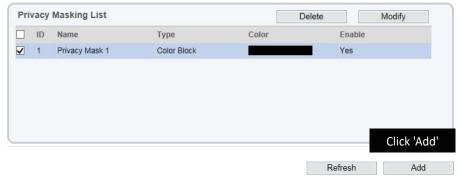

2

Figure 10-1 Privacy Masking Page

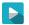

**Step 2** Click the button on to enable Privacy Masking, and configure the privacy mask type, color and alpha parameters.

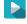

Step 3 Press and hold the left mouse button, and drag on the preview image to cover the part to be masked.

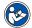

#### Note

- The maximum percentage of an image that can be masked depends on the device model. Read the tip displayed on the page. A maximum of five areas can be masked.
- You can click **Refresh** to configure the masked areas again.
- Delete button is to delete Masking area. Modify button is to redraw the masking area of current masking.

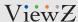

# **CONFIGURATION / PRIVACY MASK**

# **Configuration of the Privacy Mask Function**

### **Procedure**

Table 10-1 Privacy Mask parameters

| Table 10-1 Privacy Mask para  Parameter | DESCRIPTION                                      | Setting                                         |
|-----------------------------------------|--------------------------------------------------|-------------------------------------------------|
| ID                                      | ID of Privacy Masking.                           | N/A                                             |
| Name                                    | Name of privacy Masking.                         | [Setting method] Click the name and             |
|                                         |                                                  | the drop-down list box.                         |
|                                         |                                                  | [Default Value] Blank                           |
| Type                                    | Type of privacy masking                          | [Setting method] Select a value from            |
|                                         |                                                  | the drop-down list box.                         |
|                                         |                                                  | [Default Value] Color Block                     |
| Color                                   | Color of privacy masking.                        | [Setting method] Select a value from            |
|                                         |                                                  | the drop-down list box.                         |
|                                         |                                                  | [Default Value] Black                           |
| Enable                                  | Indicates whether to enable the privacy masking. | [Setting method] Select a value from            |
|                                         |                                                  | the drop-down list box.                         |
|                                         |                                                  | [Default Value] Yes                             |
| Delete                                  | Delete a privacy masking.                        | [Setting method]                                |
|                                         |                                                  | 1. Select a privacy masking from the            |
|                                         |                                                  | Privacy Masking List.                           |
|                                         |                                                  | 2. Click <b>Delete</b> , the privacy masking is |
|                                         |                                                  | deleted successfully.                           |
| Modify                                  | Modify a privacy masking.                        | 1. Select a privacy masking from the            |
|                                         |                                                  | Privacy Masking List.                           |
|                                         |                                                  | 2. Click a parameter and modify it.             |
|                                         |                                                  | 3. Click Modify, the privacy masking is         |
|                                         |                                                  | modified successfully.                          |

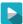

**Step 4** Click **Apply**. The message "Apply success!" is displayed.

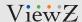

# 1. Setup 802.1x Parameters

### **Preparation**

802.1x authentication must be configured on the access port, which controls to access network resources for the connected user devices on the port.

### **Procedure**

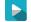

Step 1 Choose Network Service > 802.1x.

The **802.1 page** is displayed, as shown in Figure 11-1.

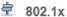

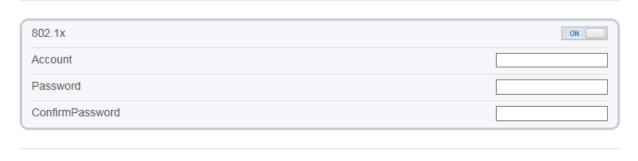

Figure 11-1 802.1x page

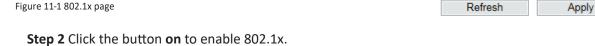

- **Step 3** Enter the account name.
- **Step 4** Enter the password and confirm password.
- **Step 5** Click **Apply**. The message "Apply success!" is displayed.

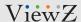

# 2. Setup DDNS Parameters

### **Preparation**

Connect the specified camera to the Internet, and obtain the user name and password for logging into the Dynamic Domain Name System (DDNS) server.

### **Procedure**

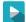

**Step 1** Choose **Network Service > DDNS**.

The **DDNS** page is displayed, as shown in Figure 11-2.

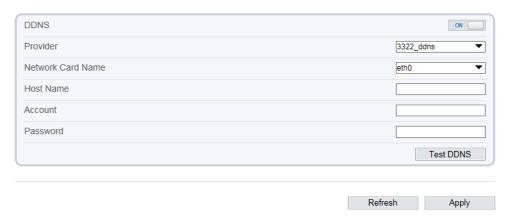

Figure 11-2 DDNS page

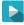

**Step 2** Set the parameters according to Table 11-1.

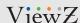

# 2. Setup DDNS Parameters

### **Procedure**

Table 11-1 DDNS parameters

| Table 11-1 DDNS parameters |                                                 |                                      |
|----------------------------|-------------------------------------------------|--------------------------------------|
| Parameter                  | DESCRIPTION                                     | Setting                              |
| DDNS                       | Indicates whether to enable the DDNS service.   | [Setting method]                     |
|                            |                                                 | Click the button <b>ON</b> .         |
|                            |                                                 | [Default Value] OFF                  |
| Provider                   | DDNS service provider. Currently, only 3322 and | [Setting method] Select a value from |
|                            | DynDns are supported.                           | the drop-down list box.              |
|                            |                                                 | [Default Value] 3322                 |
|                            |                                                 | NOTE Set this parameter based on     |
|                            |                                                 | the site requirements.               |
| Network Card Name          | Installed network card name                     |                                      |
| Host Name                  | Host name customized by a user                  | [Setting method]                     |
|                            |                                                 | Enter a value manually.              |
|                            |                                                 | [Default Value] Blank                |
| Account                    | User name to login into the DDNS server         | [Setting method]                     |
|                            |                                                 | Enter a value manually.              |
|                            |                                                 | [Default Value] Blank                |
| Password                   | Password to login into the DDNS server          | [Setting method]                     |
|                            |                                                 | Enter a value manually.              |
|                            |                                                 | [Default Value] Blank                |

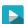

#### Step 3 Click Apply.

- The message "Apply success!" is displayed. Click Confirm. The system saves the settings.
- If other information is displayed, set the parameters correctly.

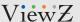

## 3. Setup PPPoE Parameters

### **Preparation**

Obtain the PPPoE user name and password from the network carrier.

### **Description**

If a PPPoE connection is used, you need to enter the user name and password on the PPPoE page. After you restart the device, the PPPoE settings take effect and the device obtains a public IP address.

### **Procedure**

Step 1 Choose Network Service > PPPoE.
The PPPoE page is displayed, as shown in Figure 11-3.

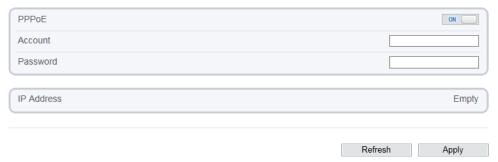

Figure 11-3 PPPoE page

- Step 2 Click the button on to enable PPPoE.
- Step 3 Set the parameters according to Table 11-2.

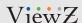

# 3. Setup PPPoE Parameters

### **Procedure**

Table 11-2 PPPoE parameters

| Table 11-2 FFFOL parameters |                                                   |                              |
|-----------------------------|---------------------------------------------------|------------------------------|
| Parameter                   | DESCRIPTION                                       | Setting                      |
| PPPoE                       | Indicates whether to enable the PPPoE service.    | [Setting method]             |
|                             |                                                   | Click the button <b>ON</b> . |
|                             |                                                   | [Default Value] OFF          |
| Account                     | PPPoE user name provided by the network carrier.  | [Setting method]             |
|                             |                                                   | Enter a value manually.      |
|                             |                                                   | [Default Value] Blank        |
| Password                    | Password provided by the network carrier.         | [Setting method]             |
|                             |                                                   | Enter a value manually.      |
|                             |                                                   | [Default Value] Blank        |
| IP Address                  | The parameter is automatically filled by network. |                              |

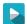

#### Step 3 Click Apply.

- The message "Apply success!" is displayed. Click Confirm. The system saves the settings.
- If other information is displayed, set the parameters correctly.

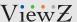

# 4. Setup Port Mapping Parameters

### **Preparation**

With port forwarding can setup the connection between privacy network and public network. Enable the port forwarding to access the privacy network devices from public network.

### **Procedure**

Step 1 Choose Network Service > Port Mapping.

The **Port Mapping page** is displayed, as shown in Figure 11-4.

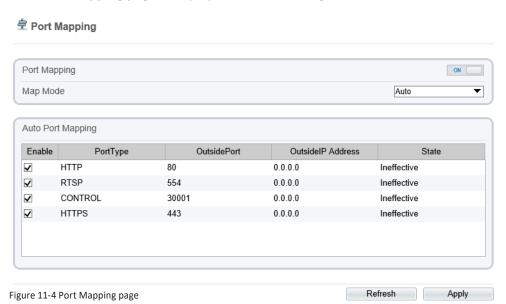

- Step 2 Click the button on to enable Port Mapping.
- Step 3 Set the parameters according to Table 11-3.

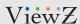

# 4. Setup Port Mapping Parameters

### **Procedure**

Table 11-3 Port Mapping parameters

| Table 11-3 Port Mapping param | leters                                                 |                                      |
|-------------------------------|--------------------------------------------------------|--------------------------------------|
| Parameter                     | DESCRIPTION                                            | Setting                              |
| Port Mapping                  | Indicates whether to enable the Port Mapping service.  | [Setting method]                     |
|                               |                                                        | Click the button <b>ON</b> .         |
|                               |                                                        | [Default Value] OFF                  |
| Map Mode                      | Mode of port mapping, includes auto and manual.        | [Setting method] Select a value from |
|                               |                                                        | the drop-down list box.              |
|                               |                                                        | [Default Value] Auto                 |
|                               |                                                        | NOTE Set this parameter as manual    |
|                               |                                                        | to set custom port number            |
| Port Type                     | Port Type includes: SSL,(HTTPS) HTTP, RTSP and Control | N / A                                |
| Outside Port                  | Port of outside network.                               | [Setting method]                     |
|                               |                                                        | Enter a value manually in map mode.  |
|                               |                                                        | [Default Value] HTTP: 80, RTSP: 554, |
|                               |                                                        | CONTROL: 30001                       |
| Outside IP Address            | IP address of outside network.                         | N / A                                |
| State                         | Mapping status                                         | N/A                                  |

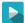

#### Step 3 Click Apply.

- The message "Apply success!" is displayed. Click Confirm. The system saves the settings.
- If other information is displayed, set the parameters correctly.

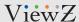

# 5. Setup SMTP Parameters

## **Description**

If the Simple Mail Transfer Protocol (SMTP) function is enabled, the device automatically sends JPG images and alarm information to specified email addresses when an alarm is generated.

### **Procedure**

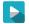

**Step 1** Choose **Network Service > SMTP**.

The **SMTP page** is displayed, as shown in Figure 11-5.

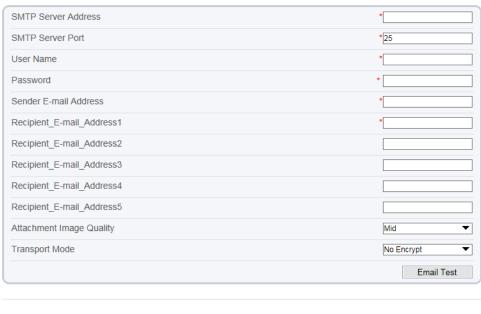

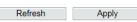

Figure 11-5 SMTP page

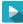

**Step 2** Set the parameters according to Table 11-4.

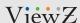

# **5. Setup SMTP Parameters**

# Procedure

#### Table 11-4 SMTP parameters

| Table 11-4 SMTP parameters |                                              |                                          |
|----------------------------|----------------------------------------------|------------------------------------------|
| Parameter                  | DESCRIPTION                                  | Setting                                  |
| SMTP Server Address        | IP address of the SMTP server                | [Setting method]                         |
|                            | * Required to type                           | IP address or web address                |
|                            |                                              | [Default Value] Blank                    |
| SMTP Server Port           | Port number of the SMTP server               | [Setting method] Enter a value manually. |
|                            | * Required to type                           | [Default Value] 25                       |
| User Name                  | User name of the mailbox for sending emails. | [Setting method] Enter a value manually. |
|                            | * Required to type                           | [Default Value] Blank                    |
| Password                   | Password of the mailbox for sending emails   | [Setting method] Enter a value manually. |
|                            | * Required to type                           | [Default Value] Blank                    |
| Send Anonymously           | Send the email without sender info           | [Setting method] Check the box           |
|                            |                                              | [Default Value] Off                      |
| Sender E-mail              | Sender email address                         | [Setting method] Enter a value manually. |
| Address                    | * Required to type                           | [Default Value] Blank                    |
| Recipient E-mail           | Main Recipient Email address                 | [Setting method]                         |
| Address1                   | * Required to type                           | Enter a value manually.                  |
|                            | * This one can be same as 'User Name'        | [Default Value] Blank                    |
| Recipient E-mail           | Optional Recipient Email addresses           | [Setting method] Enter a value manually. |
| Address 2-5                |                                              | [Default Value] Blank                    |
|                            |                                              |                                          |
| Transport Mode             | Setup Email transfer mode                    | [Setting method] Select a value from     |
|                            |                                              | the drop-down list box.                  |
|                            |                                              | [Default Value] No Encrypt               |
| Send Interval (0-60S)      | Setup the interval of Email send             | [Setting method] Enter a value manually. |
|                            |                                              | [Default Value] 0                        |
|                            |                                              |                                          |

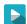

#### Step 3 Click Apply.

- The message "Apply success!" is displayed. Click Confirm. The system saves the settings.
- If other information is displayed, set the parameters correctly.

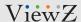

# 6. Setup FTP Parameters

### **Description**

If the File Transfer Protocol (FTP) button is enabled, the device automatically sends the snapped alarm JPG images to specified FTP server.

### **Procedure**

Step 1 Choose Network Service > FTP.

The FTP page is displayed, as shown in Figure 11-6.

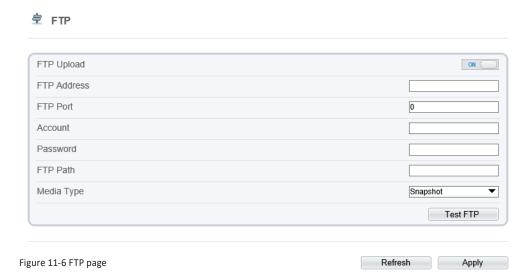

- Step 2 Click the button on to enable FTP.
- Step 3 Set the parameters according to Table 11-5.

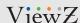

# 6. Setup FTP Parameters

### **Procedure**

#### Table 11-5 FTP parameters

| Table 11-5 FTP parameters |                                              |                                          |  |
|---------------------------|----------------------------------------------|------------------------------------------|--|
| Parameter                 | DESCRIPTION                                  | Setting                                  |  |
| FTP Upload                | Indicates whether to enable the FTP service. | [Setting method]                         |  |
|                           |                                              | Click the button <b>ON</b> .             |  |
|                           |                                              | [Default Value] OFF                      |  |
| FTP Address               | IP address of FTP server.                    | [Setting method]                         |  |
|                           |                                              | Enter a value manually.                  |  |
|                           |                                              | [Default Value] Blank                    |  |
| FTP Port                  | Port of FTP server.                          | [Setting method]                         |  |
|                           |                                              | Enter a value manually.                  |  |
|                           |                                              | [Default Value] 21                       |  |
| Account                   | FTP server account.                          | [Setting method] Enter a value manually. |  |
|                           |                                              | [Default Value] Blank                    |  |
| Password                  | FTP server password.                         | [Setting method] Enter a value manually. |  |
|                           |                                              | [Default Value] Blank                    |  |
| FTP Path                  | FTP Path to save the JPG image.              | [Setting method]                         |  |
|                           |                                              | Enter a value manually.                  |  |
|                           |                                              | [Default Value] Blank                    |  |
| Image Quality             | Select the media type to send                | [Setting method] Select a value from     |  |
|                           |                                              | the drop-down list box.                  |  |
|                           |                                              | [Default Value] Snapshot                 |  |

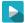

#### Step 4 Click Apply.

- The message "Apply success!" is displayed. Click Confirm. The system saves the settings.
- If other information is displayed, set the parameters correctly.

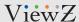

# 7. Setup IP Filter Parameters

### **Description**

Set the IP address in specified network segment to allow access or prohibit access.

### **Procedure**

**Step 1** Choose **Network Service > IP Filter**.

The FTP page is displayed, as shown in Figure 11-7.

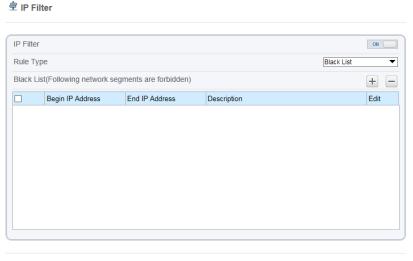

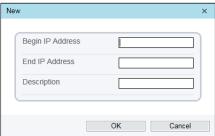

Figure 11-8 IP Filter page - add white/black IP list

Figure 11-7 IP Filter page

- Step 2 Click the button on to enable IP Filter.
- Step 3 Set the parameters according to Table 11-6.

Refresh Apply

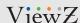

# 7. Setup IP Filter Parameters

# Procedure

Table 11-6 IP Filter parameters

| ble 11-6 IP Filter paramete | ers                                                 |                                       |
|-----------------------------|-----------------------------------------------------|---------------------------------------|
| Parameter                   | DESCRIPTION                                         | Setting                               |
| IP Filter                   | Indicates whether to enable the IP Filter.          | [Setting method]                      |
|                             |                                                     | Click the button <b>ON</b> .          |
|                             |                                                     | [Default Value] OFF                   |
| Rule Type                   | IP filter type, includes black list and white list. | [Setting method] Select a value from  |
|                             |                                                     | the drop-down list box.               |
|                             |                                                     | [Default Value] Black List            |
| Black List                  | Specified network segment to allow access           | [Setting method]                      |
|                             |                                                     | 1. Click + to enter the add black/    |
|                             |                                                     | white list page, as shown in Fig. 7-8 |
|                             |                                                     | 2. Enter Begin IP Address             |
|                             |                                                     | 3. Enter End IP Address               |
|                             |                                                     | 4. Enter Descrtption                  |
|                             |                                                     | 5. Click OK, the black list added     |
|                             |                                                     | successfully.                         |
| White List                  | Specified network segment to prohibit access        | [Setting method]                      |
|                             |                                                     | 1. Click + to enter the add black/    |
|                             |                                                     | white list page, as shown in Fig. 7-8 |
|                             |                                                     | 2. Enter Begin IP Address             |
|                             |                                                     | 3. Enter End IP Address               |
|                             |                                                     | 4. Enter Description                  |
|                             |                                                     | 5. Click OK, the black list added     |
|                             |                                                     | successfully.                         |

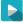

#### Step 4 Click Apply.

- The message "Apply success!" is displayed. Click Confirm. The system saves the settings.
- If other information is displayed, set the parameters correctly.

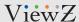

### 8. Setup CGI Alarm Service Center Parameters

### **Description**

Device will push the alarm message by CGI with Start URL and End URL, and send to data to CGI Server by HTTP protocol. CGI alarm message is the head of User-Agent of HTTP. Use HTTP protocol get and send to CGI Server. When need to integrate the CGI alarm message, need to resolve the HTTP Head "User-Agent" to get the data of CGI alarm message.

#### **Procedure**

Ste

**Step 1** Choose **Network Service > CGI Alarm Service Center**.

The FTP page is displayed, as shown in Figure 11-9.

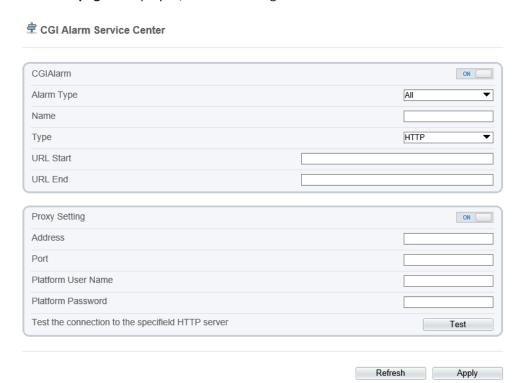

Figure 11-9 CGI Alarm Service Center page

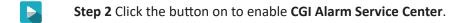

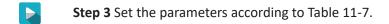

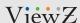

# 8. Setup CGI Alarm Service Center Parameters

## **Procedure**

Table 11-7 CGI Alarm Service Center parameters

| Parameter     | DESCRIPTION                                             | Setting                                  |
|---------------|---------------------------------------------------------|------------------------------------------|
| CGI Alarm     | Indicates whether to enable the IP Filter.              | [Setting method]                         |
|               |                                                         | Click the button <b>ON</b> .             |
|               |                                                         | [Default Value] OFF                      |
| Alarm Type    | All alarm types can be chosen, user can choose one      | [Setting method] Select a value from     |
|               | to alarm, or choose all.                                | the drop-down list box.                  |
|               |                                                         | [Default Value] All                      |
| Name          | Name of CGI Alarm                                       | [Setting method]                         |
|               |                                                         | Enter a value manually.                  |
| Туре          | Type of CGI Alarm.                                      | [Setting method]                         |
|               |                                                         | Enter a value manually.                  |
|               |                                                         | [Default Value] HTTP                     |
| URL Start     | Push the alarm message by CGI with start URL            | [Setting method] Enter a value manually. |
|               |                                                         | For example: http://192.168.35.74:80/    |
|               |                                                         | MajorAlarmType & MinorAlarmType &        |
|               |                                                         | SourceName & DeviceID & DeviceIP &       |
|               |                                                         | AlarmTime & Description                  |
| URL End       | Push the alarm message by CGI with end URL              | [Setting method] Enter a value manually. |
|               |                                                         | For example: http://192.168.35.74:80/    |
|               |                                                         | MajorAlarmType&MinorAlarmType&           |
|               |                                                         | SourceName&DeviceID&DeviceIP&            |
|               |                                                         | AlarmTime&Description                    |
| Proxy Setting | Indicates whether to enable the Proxy.                  | [Setting method]                         |
|               | Forwarder server of CGI alarm to forward the CGI alarm. | Enter a value manually.                  |
|               |                                                         | [Default Value] OFF                      |

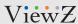

# 8. Setup CGI Alarm Service Center Parameters

## **Procedure**

Table 11-7 CGI Alarm Service Center parameters

| Parameter           | DESCRIPTION                                           | Setting                                |
|---------------------|-------------------------------------------------------|----------------------------------------|
| Address             | IP address of Forwarder server.                       | [Setting method]                       |
|                     |                                                       | Enter a value manually.                |
| Port                | Port of Forwarder server                              | [Setting method]                       |
|                     |                                                       | Enter a value manually.                |
| Platform User Name  | User name of forwarder server                         | [Setting method]                       |
|                     |                                                       | Enter a value manually.                |
| Platform Password   | Password of forwarder server                          | [Setting method]                       |
|                     |                                                       | Enter a value manually.                |
| Test the connection | Test if the device connects to the proxy successfully | [Setting method]                       |
| to the specified    |                                                       | Click Test, if the device connects to  |
| HTTP server         |                                                       | the proxy successfully, the message    |
|                     |                                                       | "Test CGI alarm success" is displayed. |

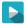

#### Step 4 Click Apply.

- The message "Apply success!" is displayed. Click Confirm. The system saves the settings.
- If other information is displayed, set the parameters correctly.

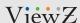

## 9. Setup SNMP Parameters

## **Description**

Simple Network Management Protocol (SNMP) is an Internet Standard protocol, supports SNMP v1, SNMP v2c and SNMP v3 network protocol. Choose the proper SNMP protocol version and set the SNMP protocol parameter to collect and organize information about managed devices on IP networks.

### **Procedure**

Step 1 Choose Network Service > SNMP.

The **SNMP page** is displayed, as shown in Figure 11-10.

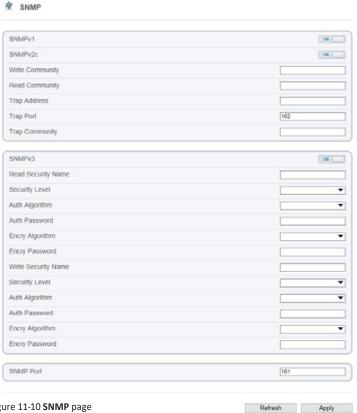

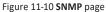

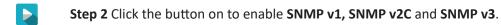

**Step 3** Set the parameters according to Table 11-8.

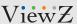

# 9. Setup SNMP Parameters

## **Procedure**

Table 11-8 SNMP parameters

| Parameter           | DESCRIPTION                                          | Setting                              |
|---------------------|------------------------------------------------------|--------------------------------------|
| SNMPv1 &            | Version of SNMP.                                     | [Setting method]                     |
| SNMPv2c             | SNMPv1 and SNMPv2c use communities to establish      | Click the button <b>ON</b> .         |
|                     | trust between managers and agents. Agents support    | [Default Value] OFF                  |
|                     | three community names, write community, read         |                                      |
|                     | community and trap.                                  |                                      |
| Write Community     | Name of write community                              | [Setting method]                     |
|                     | The write community only can modify data.            | Enter a value manually.              |
| Read Community      | Name of read community                               |                                      |
|                     | The write community only can read data.              |                                      |
| Trap Address        | IP address of the trap.                              |                                      |
| Trap Port           | Management port of accepting message from trap.      |                                      |
| Trap Community      | Community string of trap                             |                                      |
|                     | The trap community string allows the manager to      |                                      |
|                     | receive asynchronous information from the agent.     |                                      |
| SNMPv3              | Version of SNMP.                                     |                                      |
|                     | SNMPv3 uses community strings, but allows for secure |                                      |
|                     | authentication and communication between SNMP        |                                      |
|                     | manager and agent.                                   |                                      |
| Read Security Name  | Name of read security                                | [Setting method]                     |
| Write Security Name | Name of write security                               | Enter a value manually.              |
| Security Level      | Security Level between SNMP manager and agent,       | [Setting method] Select a value from |
|                     | includes three levels:                               | the drop-down list box.              |
|                     | Noauth: No authentication and no encryption          | [Default Value] Blank                |
|                     | Auth: Authentication but no encryption               |                                      |
|                     | <b>Priv</b> : Authentication and encryption          |                                      |
| Auth Algorithm      | Authentication Algorithm, includes MD5and SHA.       | [Setting method] Select a value from |
|                     |                                                      | the drop-down list box.              |
|                     |                                                      | [Default Value] Blank                |

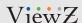

# 9. Setup SNMP Parameters

## **Procedure**

#### Table 11-8 SNMP parameters

| Parameter             | DESCRIPTION                                 | Setting                              |
|-----------------------|---------------------------------------------|--------------------------------------|
| Auth Password         | Authentication password                     | [Setting method]                     |
|                       |                                             | Enter a value manually.              |
| Encry Algorithm       | Encryption Algorithm, includes DES and AES. | [Setting method] Select a value from |
|                       |                                             | the drop-down list box.              |
|                       |                                             | [Default Value] Blank                |
| <b>Encry Password</b> | Encryption password                         | [Setting method]                     |
|                       |                                             | Enter a value manually.              |
| SNMP Port             | Port of SNMP                                | [Setting method]                     |
|                       |                                             | Enter a value manually.              |
|                       |                                             | [Default Value] 161                  |

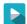

#### Step 4 Click Apply.

- The message "Apply success!" is displayed. Click Confirm. The system saves the settings.
- If other information is displayed, set the parameters correctly.

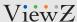

## **10. QOS**

## **Description**

If the device is connected to a router or switch with a QOS function, and the priority rule of the corresponding mark is configured on the network device, the network device will preferentially pass the data packet of the corresponding mark.

#### **Procedure**

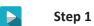

**Step 1** Choose **Network Service > QOS**.

The **QOS page** is displayed, as shown in Figure 11-11.

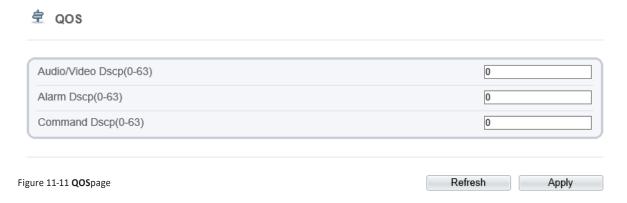

- Step 2 Input the value range from 0 to 63 (audio/video dscp, alarm dscp and command dscp).
- Step 3 Click Apply.
  - The message "Apply success" is displayed. Then, the system saves the setting.

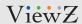

## **Definition of Permission for Group & User**

## **Description**

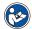

#### **NOTE**

User can setup or create an User under the Group Role. The Group permission is based on 3 categories which are Administrators, Operator, and Media user, where the Administrators (default) group cannot be deleted. Their permissions are described as follows:

- **USER Name**: Login ID
- Administrators: Privilege Manage, System Maintenance, Parameter Configure, Record Operation, Video Control, and Live Video
- Operator: System Maintenance, Parameter Configure, Record Operation, Video Control, and Live Video
- Media user: Video Control and Live Video

Table 12-1 User/Group Definition

| Parameter | Description                                                         | Setting                              |
|-----------|---------------------------------------------------------------------|--------------------------------------|
| User      | User name for log-in to the IP camera                               | [Setting method] Click Add button or |
|           |                                                                     | Figure 8-1 and then type the User    |
|           |                                                                     | Name (login ID) and Password like    |
|           |                                                                     | Figure 8-2. After typing User Name & |
|           |                                                                     | Password, user need to assign a role |
|           |                                                                     | like Figure 8-3.                     |
| Group     | Permission group where a user belongs. The default                  | [Setting method] Click Add button o  |
|           | permission groups are <b>Administrators</b> , <b>Operator</b> , and | icon on Figure 8-1                   |
|           | Media user. Their permissions are described as follows:             | and then make or edit a Group        |
|           |                                                                     | name. After creating a Group,        |
|           |                                                                     | edit a parameter on Figure 8-1.      |
|           |                                                                     |                                      |
|           |                                                                     |                                      |
|           |                                                                     |                                      |
|           |                                                                     |                                      |
|           |                                                                     |                                      |

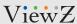

## 1. Configuration of Permission for User

### **Description**

You can add, modify, and delete a user and unlock a user that is locked after entering an incorrect password for specified number of times. The Privilege Manage permission is required to unlock a user.

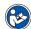

#### Note

Only the users with the **Privilege Manage permission** can access the **Group** and **User** pages.

### **Procedure**

Step 1 Choose Privilege Manager > User.

The **User page** is displayed, as shown in Figure 12-2. Table 12-2 describes the parameters.

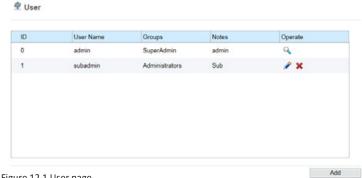

Figure 12-1 User page

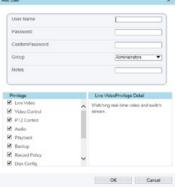

Figure 12-2 User page / Add User

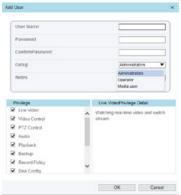

Figure 12-3 User page / Add User by Role

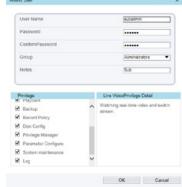

Figure 12-4 User page / Modify User

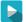

**Step 2** Add, modify, or delete a user as required.

Table 12-2 and 12-3 describes the operations.

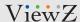

# 1. Configuration of Permission for User

## **Procedure**

Table 12-2 User parameters

| Function  | Procedure                                             | Description                          |
|-----------|-------------------------------------------------------|--------------------------------------|
| ID        | User ID                                               | N/A                                  |
| User Name | User name for logging in to the camera.               | [Setting method] Select a value from |
|           |                                                       | the drop-down list box.              |
| Groups    | Permission group where a user belongs. The default    | [Setting method] Click Add button,   |
|           | permission groups are Super Admin, Administrators,    | then select a value from the drop    |
|           | Operator, and Media user. Their permissions are       | down list box.                       |
|           | described as follows:                                 | NOTE Super Admin account cannot      |
|           | SuperAdmin: Includes all privileges                   | be selected on new user registration |
|           | Administrators : Live Video, Video Control,           |                                      |
|           | Audio, Playback, Backup, Record Policy, Disk          |                                      |
|           | Configure, Privilege Manage, Parameter Configure,     |                                      |
|           | System Maintenance and Log                            |                                      |
|           | Operator : System Maintenance,                        |                                      |
|           | Parameter Configure, playback, Live Video and         |                                      |
|           | Video Control                                         |                                      |
|           | Media user : Live Video                               |                                      |
| Notes     | Notes of the User.                                    | [Setting method] Click Add button,   |
|           |                                                       | then enter a value manually.         |
| Operate   | The operation of the user, includes view user, modify | [Setting method] Click the icon to   |
|           | user and delete user.                                 | edit new user, 🗶 delete user and     |
|           | NOTE Super Admin cannot be editable                   | 🔍 view SuperAdmin.                   |

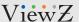

# 1. Configuration of Permission for User

## **Procedure**

Table 12-3 User Add, Modify. Delete parameters

| Function | Procedure                                                | Description                      |
|----------|----------------------------------------------------------|----------------------------------|
| Add      | 1. Click Add. The Add User page is displayed, as shown   | Add an administrator or a common |
|          | in Figure 8-2.                                           | user as shown in Figure 8-2      |
|          | 2. Enter a user name, password, confirm password.        | the drop-down list box.          |
|          | 3. Select a group from the drop down list box.           |                                  |
|          | 4. Enter the notes (Optional).                           |                                  |
|          | 5. Check the privilege.                                  |                                  |
|          | 6. Click OK. The user is added successfully.             |                                  |
| Modify   | 1. Click 🎤 icon & modify-User-page is displayed.         | Modify the user name, password,  |
|          | 2. Modify the user name, password, group or privilege.   | group or privilege.              |
|          | 3. Click OK. The user is modified successfully. The User |                                  |
|          | page is displayed.                                       |                                  |
| Delete   | Select the user from the User list. Click 🗶 icon, the    | Delete a user.                   |
|          | message "Confirm to delete?" is displayed, click OK,     |                                  |
|          | then the group is deleted successfully.                  |                                  |

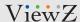

# 1. Check up Protocol

## **Description**

You can view the existing protocol name and version number of the current device on the **Protocol > Protocol Info** page, as shown in Figure 13-1. Table 13-1 describes the protocol-related parameters.

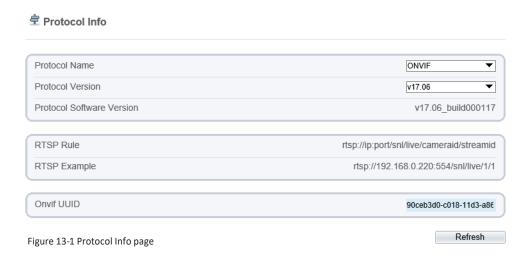

Table 13-1 Protocol-related parameters

| Parameter           | DESCRIPTION                                     |
|---------------------|-------------------------------------------------|
| Protocol Name       | Type of access protocol.                        |
| Protocol Version    | Version number of the access protocol.          |
| Protocol SW Version | Software version number of the access protocol. |
| RTSP Rule           | URL rule of Real Time Streaming Protocol.       |
| RTSP Example        | URL example of Real Time Streaming Protocol.    |
| Onvif UUID          | Universally Unique Identifier.                  |

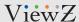

# 2. Setup Security Authentification

## **Description**

When an ONVIF-compliant device connects to the platform, you must authenticate the user name and password to ensure the connection security.

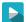

#### **Step 1** Choose **Protocol > Security**.

The Security page is displayed as shown in Figure 13-2. Table 13-2 describes the parameters on the Security page.

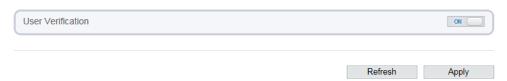

Figure 13-2 Security page

Table 13-2 Security parameter

| Function          | Procedure                                        | Description                          |
|-------------------|--------------------------------------------------|--------------------------------------|
| User Verification | When you select the User Verification check box, | [Setting method] Click the button on |
|                   | the user name and password must be the same      | to enable <b>User Verification</b> . |
|                   | as those for logging in to the device web page.  |                                      |
|                   | NOTE                                             |                                      |
|                   | The default user name is admin, and the          |                                      |
|                   | default password is admin.                       |                                      |

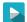

#### Step 2 Click Apply.

A dialog box is displayed, indicating the parameter configuration success. To make the configuration take effect, click **Confirm** to restart the device.

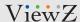

# 3. CMS Configuration

## **Description**

You can view the existing protocol name and version number of the current device on the **Configuration** > **Protocol** >**CMS Configuration** page, as shown in Figure 13-3. Table 13-3 describes the protocol-related parameters.

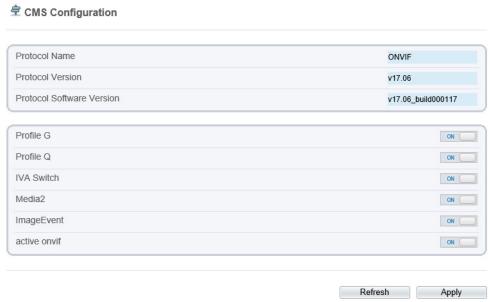

Figure 13-3 CMS configuration page

Table 13-3 CMS configuration parameters

| Parameter           | DESCRIPTION                                    |
|---------------------|------------------------------------------------|
| Protocol Name       | Type of the access protocol                    |
| Protocol Version    | Version number of the access protocol          |
| Protocol SW Version | Software version number of the access protocol |
| Profile G           | Enable Onvif Profile G                         |
| Profile Q           | Enable Onvif Profile Q                         |
| IVA Switch          | Enable IVA Switch                              |
| Media 2             | Enable Media 2                                 |
| ImageEvent          | Enable Image Event                             |
| Active Onvif        | Enable Onvif protocol                          |

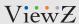

# 4. Setup Multicast Parameter

## **Description**

You can set multicast IP, video port, audio port and source port in multicast parameter page.

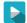

#### **Step 1** Choose **Configuration > Protocol > Multicast Parameter**.

The Security page is displayed as shown in Figure 13-4. Table 13-4 describes the parameters on the Multicast parameter page.

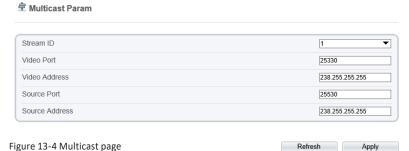

Table 13-4 Mutlticast parameters

| Function       | Procedure                           | Description                          |
|----------------|-------------------------------------|--------------------------------------|
| Stream ID      | ID of stream                        | [Setting method] Select a value from |
|                |                                     | the drop-down list box.              |
|                |                                     | [Default Value] 1                    |
| Video Port     | Port that receive video data        | [Setting method]                     |
|                |                                     | Enter a value manually               |
|                |                                     | [Default Value] 25330                |
| Video Address  | IP address that receive video data  | [Setting method]                     |
|                |                                     | Enter a value manually               |
|                |                                     | [Default Value] 238.255.255.255      |
| Source Port    | Port that receive source data       | [Setting method]                     |
|                |                                     | Enter a value manually               |
|                |                                     | [Default Value] 25530                |
| Source Address | IP address that receive source data | [Setting method]                     |
|                |                                     | Enter a value manually               |
|                |                                     | [Default Value] 25530                |

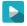

**Step 2** Click **Apply** - A dialog box is displayed, indicating the parameter configuration success. To make the configuration take effect, click **Confirm** to restart the device.

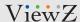

# 1. Querying Operation Logs

## **Description**

Operation logs record user operations and scheduled task commands during the running of the device. Operation logs can be classified into the following types: permission management, system maintenance, device configuration, recording operation, video control, and real-time video.

### **Procedure**

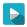

**Step 1** Choose **Configuration > Device Log > Operation Log**. The **Operation Log** page is displayed, as shown in Figure 14-1.

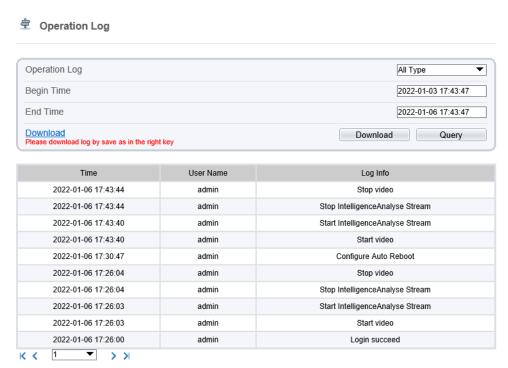

Figure 14-1 Operation Log page

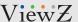

# 1. Querying Operation Logs

### **Procedure**

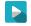

Step 2 Set the search criteria.

- Click the Begin Time and End Time text boxes respectively.
   A time setting control is displayed.
- 2. Set the start time and end time as required.
- 3. Select the type of operation logs to be queried from the **System Log** drop-down list box.
- 4. Enter the corresponding user name that is registered with the device from the **User Name** drop-down list box.
- Step 3 Click Query.

The operation logs related to the specified user are displayed.

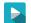

Step 4 Download the operation logs.

- 1. Set the start time, end time and log type.
- 2. Click Download on the right of the page.

  The log link and the message "Please download log by save as in the right key" are displayed.
- 3. Right-click the link and save the logs.

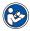

#### NOTE

An operation log is named as **Operation Log** by default and in the following format: Operation time user(User name) Operation information

#### For example:

2012-06-20 13:40:39 user() StartUpDevice 2012-06-20 13:42:46 user(admin) ConfigureDeviceName 2012-06-20 13:43:16 user(admin) ConfigureAlarmIn

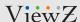

# 2. Querying Alarm Logs

### **Description**

An alarm log records information about an alarm generated on a device, including the security, disk, and recording alarms.

### **Procedure**

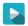

**Step 1** Choose **Configuration > Device Log > Alarm Log**.

The Alarm Log page is displayed, as shown in Figure 14-2.

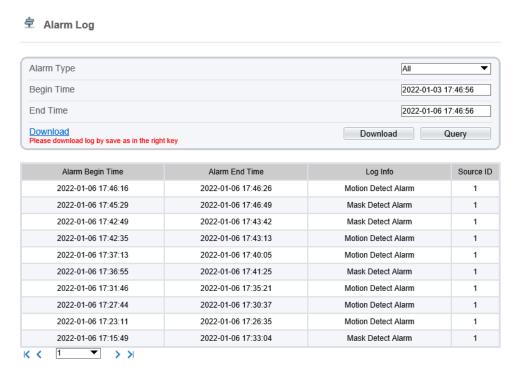

Figure 14-2 Alarm Log page

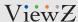

# 2. Querying Alarm Logs

### **Procedure**

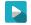

Step 2 Set the search criteria.

- Click the Begin Time and End Time text boxes respectively.
   A time setting control is displayed.
- 2. Set the start time and end time as required.
- 3. Select the type of the alarm logs to be queried from the Alarm Type drop-down list box.
- Step 3 Click Query.

The alarm logs of the specified type are displayed.

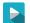

Step 4 Download the alarm logs.

- 1. Set the start time and end time.
- 2. Select a log type.
- 3. Click **Download** on the right of the page.
- 4. The log link and the message "Please download log by 'save as 'in the right key" are displayed.
- 5. Right-click the link and save the logs.

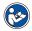

#### NOTE

An alarm log is named as **Alarm Info** by default and in the following format:

Alarm start time -> Alarm end time | Alarm information | Source ID

#### For example:

2012-03-17 16:31:17 -> 2012-03-17 16:32:29 occur motion detect alarm SourceId(1:1) 2012-03-17 16:35:31 -> 2012-03-17 16:35:41 occur motion detect alarm SourceId(1:1)

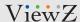

## 3. Collect All Logs

### **Description**

You can collect logs about a device, which help you analyze and solve possible problems occurring on the device. The logs include overview information, key parameters, operation logs, alarm logs, upgrade logs, and debugging logs.

### **Procedure**

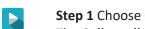

**Step 1** Choose **Configuration > Device Log > Collect all Log.**The **Collect all Log** page is displayed, as shown in Figure 14-3.

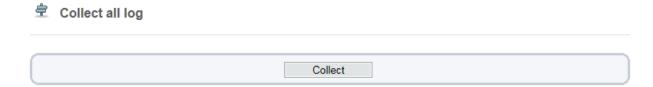

Figure 14-3 Collect All Log page

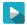

#### Step 2 Collect logs

- 1. Click the **Collect**, then the download alert will be displayed on the browser.
- 2. You can directly open, cancel download or select the path to save the log file.

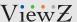

# **MAINTENANCE (RESET & RESTORE)**

### 1. Restart a Device

### **Description**

You can restart a device in situations including the following:

- The device parameters are set incorrectly, and the device cannot work properly.
- A user needs to reset device parameters and make the settings to take effect.
- A device needs to be restarted remotely.

### **Procedure**

Step 1 Choose Configuration > Maintenance.
The Device Maintenance page is displayed, as shown in Figure 15-1.

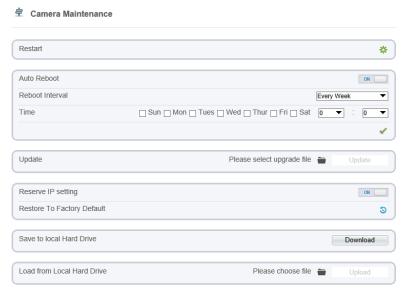

Figure 15-1 Maintenance page

- Step 2 Click \* icon.
  The message "Are you sure to restart?" is displayed.
- Step 3 Click OK.
  The device is restarted successfully minutes later.

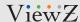

# **MAINTENANCE (RESET & RESTORE)**

## 2. Auto Reboot

### **Description**

You can setup the automatic restart time per every day, week or month.

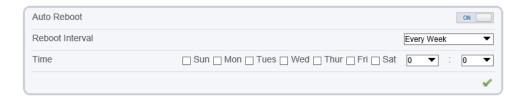

### **Procedure**

- Step 1 Click Auto Reboot button. The reboot interval option page is displayed.
- Step 2 Select 'Everyday, week or month' and 'Time'.
- Step 3 Click OK.
  The device will show 'Apply success' message.

## 3. Update Software

### **Description**

You can update firmware of PVM. Select icon to find a file on local computer. After selection, click 'Update' button and confirm it. It will take a time to apply & restart PVM.

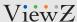

# **MAINTENANCE (RESET & RESTORE)**

### 4. Restore a Device to Factory Settings

### **Description**

You can restore a device to factory settings in situations including the following:

- The device parameters are set incorrectly, and the device cannot work properly.
- A user needs to reset device parameters.
- All parameters must be restored to the factory settings.

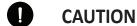

After you click icon, all parameters (you can choose whether to reserve the IP address) will be restored to the factory settings. Use this function carefully.

### **Procedure**

- Step 1 Click Maintenance > Restore to Factory Default.
- Step 2 Click icon.
  The message "Are you sure to restore?" is displayed.
- Step 3 Click OK.

  The device will be restored to the factory settings.

### 5. Save to Local Hard Drive

## **Description**

You can save and download all setup configuration data to local hard drive. You can use this file for backup setting.

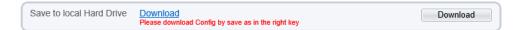

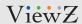

# **LOCAL CONFIG**

# 1. Setup the Path

## **Description**

You can assign the local computer path of snapshot and video. Also, you can

- Setup the image type of snapshot
- Setup the local computer path of snapshot & video
- Setup the file size of recording video.

## **Procedure**

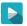

**Step 1** Choose **Configuration > Local Config.** 

The **Local Config** page is displayed as shown in Figure 16-1. Table 16-1 describes the parameters on the Multicast parameter page.

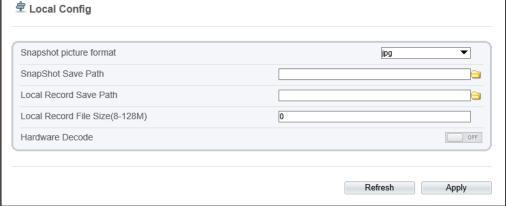

Figure 16-1 Local Config page

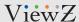

# **LOCAL CONFIG**

# 1. Setup the Path

Table 16-1 Local Config parameters

| Function                | Procedure                                          | Description                             |
|-------------------------|----------------------------------------------------|-----------------------------------------|
| <b>Snapshot Picture</b> | Set the saving image file type - JPG or BMP        | [Setting method] Select a value from    |
| Format                  |                                                    | the drop-down list box.                 |
|                         |                                                    | [Default Value] JPG                     |
| SnapShot Save Path      | Set the local computer location of saving snapshot | [Setting method] Select the location    |
|                         |                                                    | on the local computer                   |
| Local Record            | Set the local computer location of saving file     | [Setting method] Select the location    |
| Save Path               |                                                    | on the local computer                   |
| Local Record            | Set the saving file size                           | [Setting method] Enter a value manually |
| File Size(8-128M)       |                                                    | [Default Value] 0                       |
| Hardware Decode         | Enable or disable hardware decoding                | [Setting method] Click the button       |

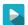

### Step 2 Click Apply.

A dialog box is displayed, indicating the parameter configuration success. To make the configuration take effect, click **Apply** button to finish the setup.

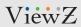

# **NOTE**